# Quick start guide

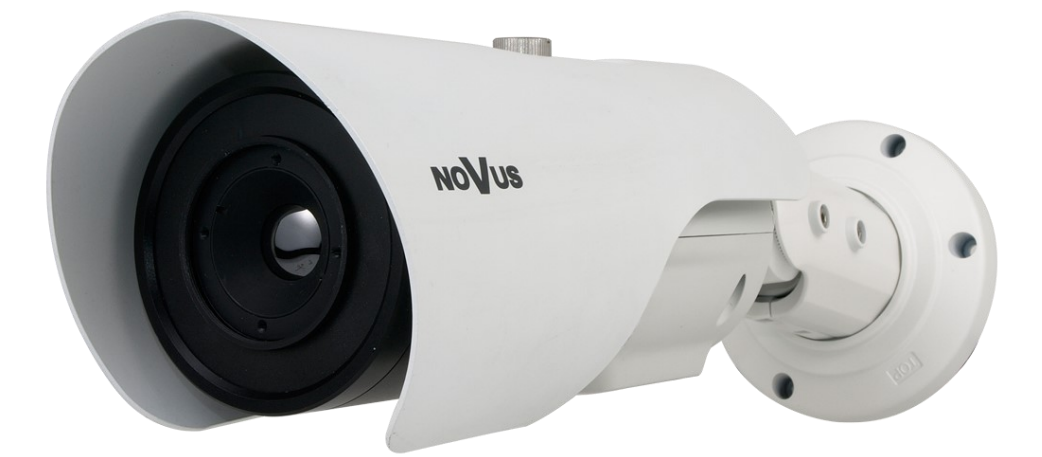

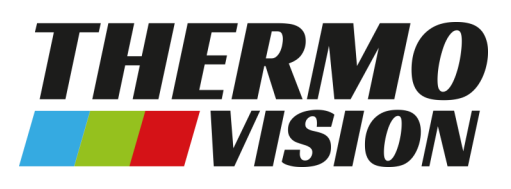

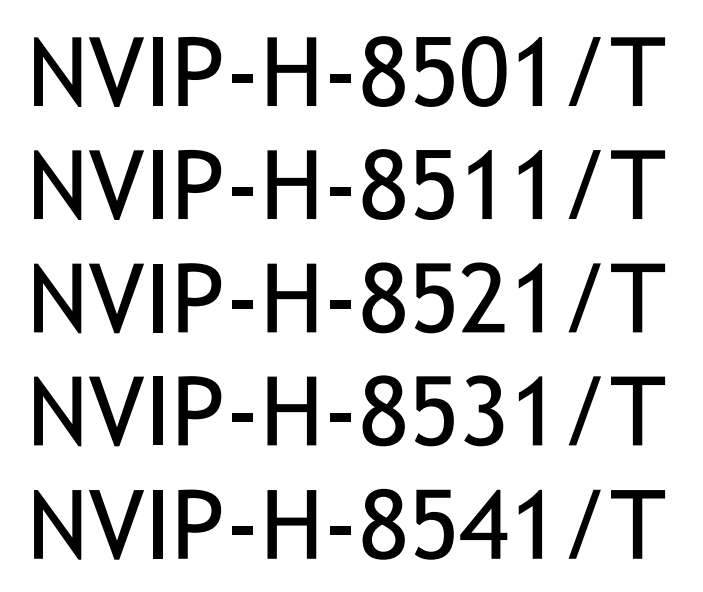

**NOVUS** 

# **CAUTIONS AND WARNINGS**

#### **THE PRODUCT MEETS THE REQUIREMENTS CONTAINED IN THE FOLLOWING DIRECTIVES:**

**DIRECTIVE 2014/30/EU OF THE EUROPEAN PARLIMENT AND OF THE COUNCIL of 26 February 2014** on the harmonization of the laws of the Member States **CE** COUNCIL of 20 February 2014 on the national contents of the main of the compatibility (OJ L 96, 29.3.2014, p. 79–106, with changes).

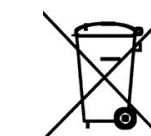

**DIRECTIVE 2012/19/EU OF THE EUROPEAN PARLIAMENT AND OF THE COUNCIL of 4 July 2012** on waste electrical and electronic equipment WEEE) (OJ L 197, 24.7.2012, p. 38–71, with changes).

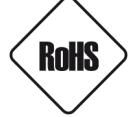

**DIRECTIVE 2011/65/EU OF THE EUROPEAN PARLIAMENT AND OF THE COUNCIL of 8 June 2011** on the restriction of the use of certain hazardous substances in electrical and electronic equipment (OJ L 174, 1.7.2011, p. 88–110, with changes).

**COMMISION DELEGATED DIRECTIVE (EU) 2015/863 of 31 March 2015** amending Annex II to Directive 2011/65/EU of the European Parliament and of the Council as regards the list of restricted substances.

**DIRECTIVE (EU) 2017/2102 OF THE EUROPEAN PARLIAMENT AND OF THE COUNCIL of 15 November 2017** amending Directive 2011/65/EU on the restriction of the use of certain hazardous substances in electrical and electronic equipment.

#### **Exclusion of liability in the event of damage to data contained on disks or other devices or media:**

The manufacturer is not liable in the event of damage or loss of data contained on disks or other devices or carriers during the operation of the Product.

#### **Obligation to consult the Manufacturer before performing any action not provided for in the instruction manual or other documents:**

Before performing an action that is not provided for a given Product in the user manual, other documents attached to the Product or does not result from the normal purpose of the Product, it is necessary, under pain of exclusion of the Manufacturer's liability for the consequences of such action, to contact the Manufacturer.

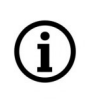

**Pictures in this publication showing camera views can be simulations. Actual camera images may vary depending on the type, model, settings, observation area, or environmental conditions.**

# **SAFETY REQUIREMENTS**

Before using the device, read the instruction manual in order to ensure proper and safe operation of the device. Failure to comply with the instructions may lead to damage to the device and/or safety violations.

The user may not repair the device himself. Repairs and maintenance of the device may only be performed by qualified service personnel.

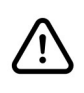

The device, which is an element of a professional CCTV system used for supervision and control, is not intended for self-assembly in households by persons without specialist knowledge.

- 1. Please read this manual carefully before installation and operation;
- 2. Please keep this manual for the lifespan of the device in case referring to the contents of this manual is necessary;
- 3. It is necessary to comply with the safety requirements described in the manual, as they have a direct impact on the safety of users and the durability and reliability of the device;
- 4. All activities performed by installers and users must be carried out as described in the manual;
- 5. The device should be disconnected from power sources during maintenance procedures;
- 6. It is not allowed to use any additional devices, components or accessories not provided for and not recommended by the manufacturer;
- 7. Do not install this device in places where proper ventilation cannot be provided (e.g. closed cabinets, etc.), as this may cause heat build-up and may result in damage;
- 8. Do not place the device on unstable surfaces. Installation must be carried out by qualified personnel with appropriate permissions in accordance with the recommendations provided in this manual;
- 9. The device may be powered only from sources with parameters compliant with those indicated by the manufacturer in the technical data;

As the product is constantly improved and optimised, some of its parameters and functions may have changed from those described in this manual. If in doubt, please refer to the user manual at **www.novuscctv.com**

The user manual located at www.novuscctv.com is always the most up-to-date version.

# **FOREWORD INFORMATION**

# **1. TECHNICAL SPECIFICATION**

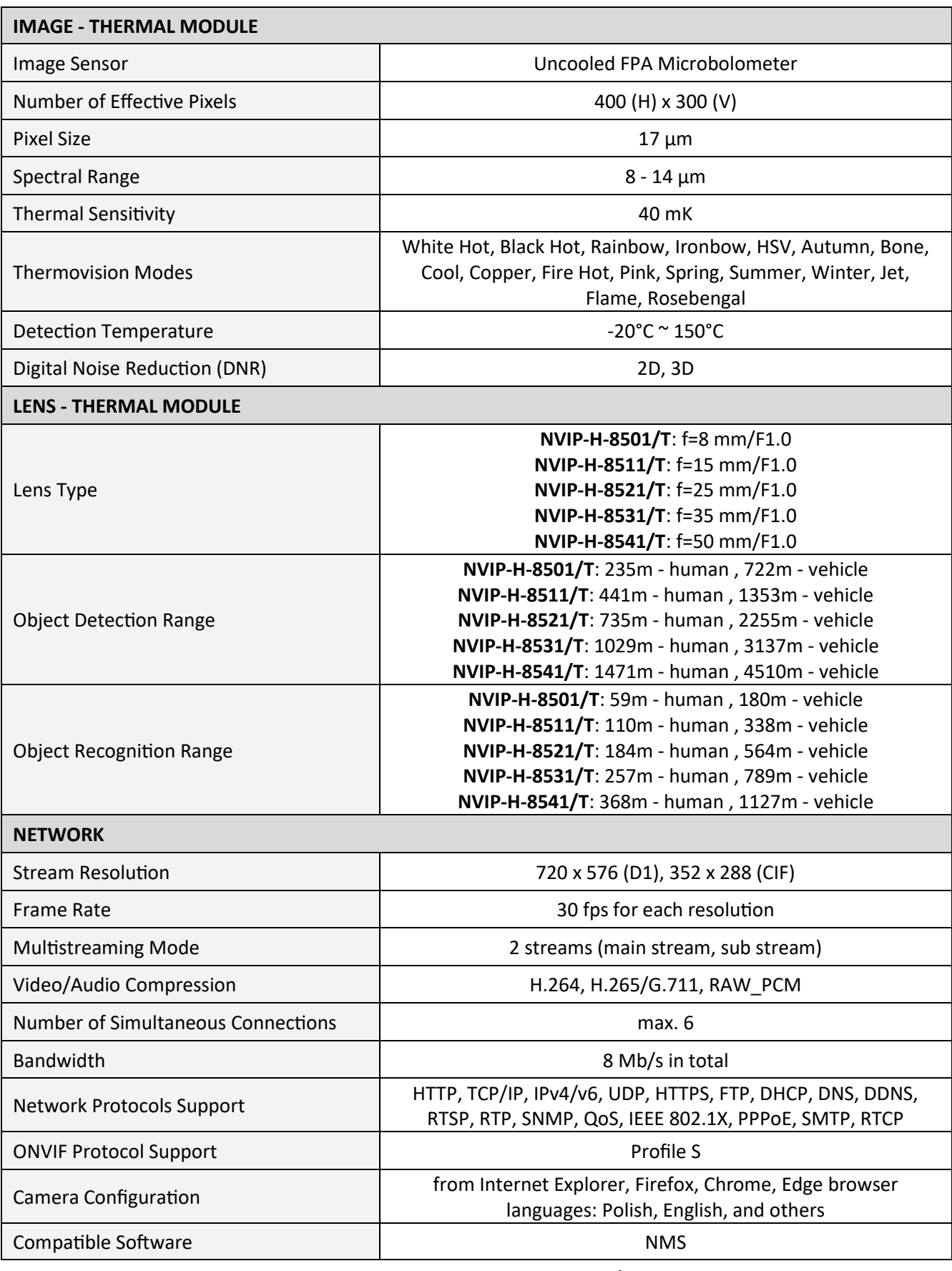

All rights reserved © AAT SYSTEMY BEZPIECZEŃSTWA Sp. z o.o.

# **FOREWORD INFORMATION**

eng

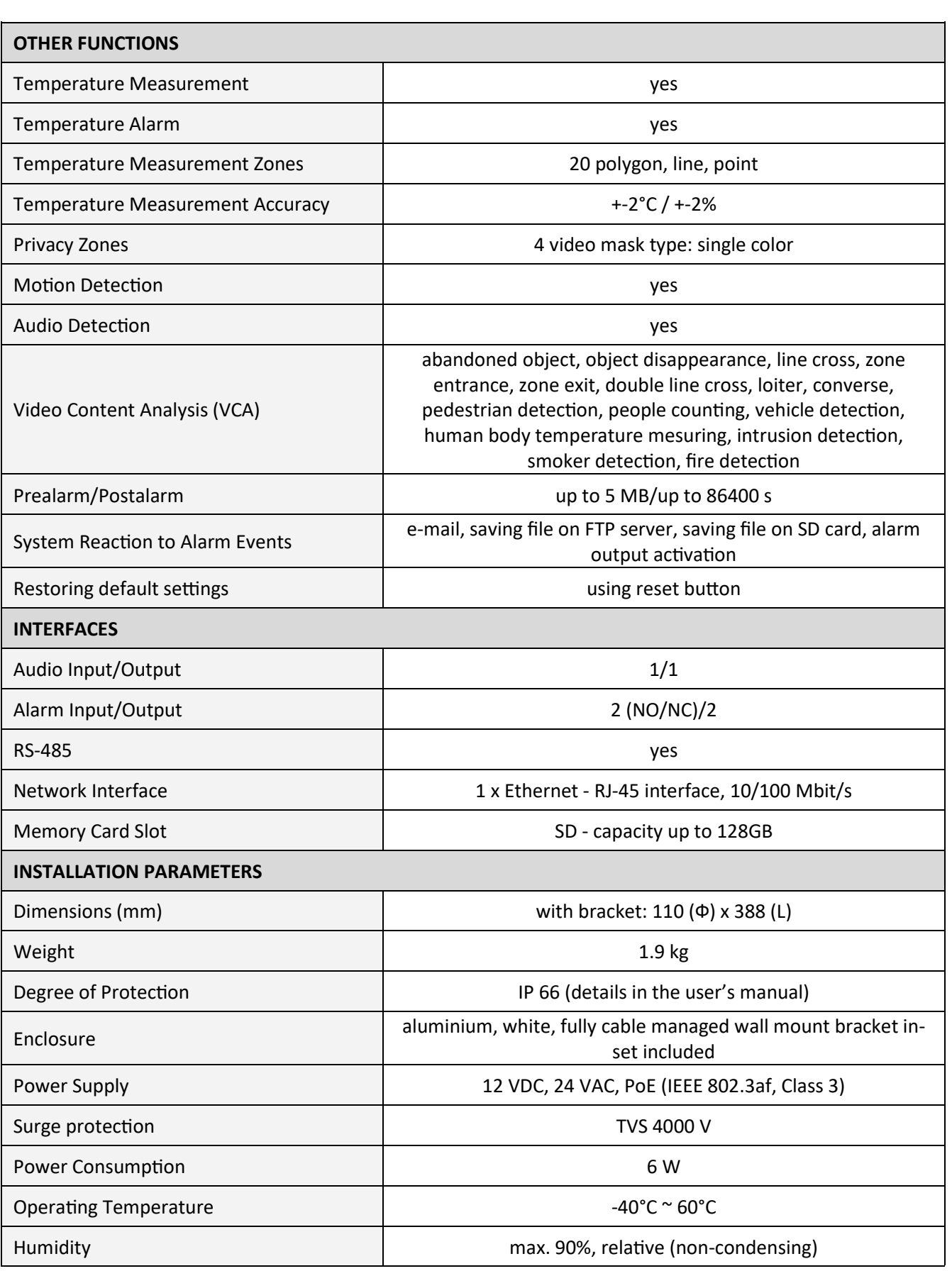

# **FOREWORD INFORMATION**

# **1.1. Camera dimensions (given in mm)**

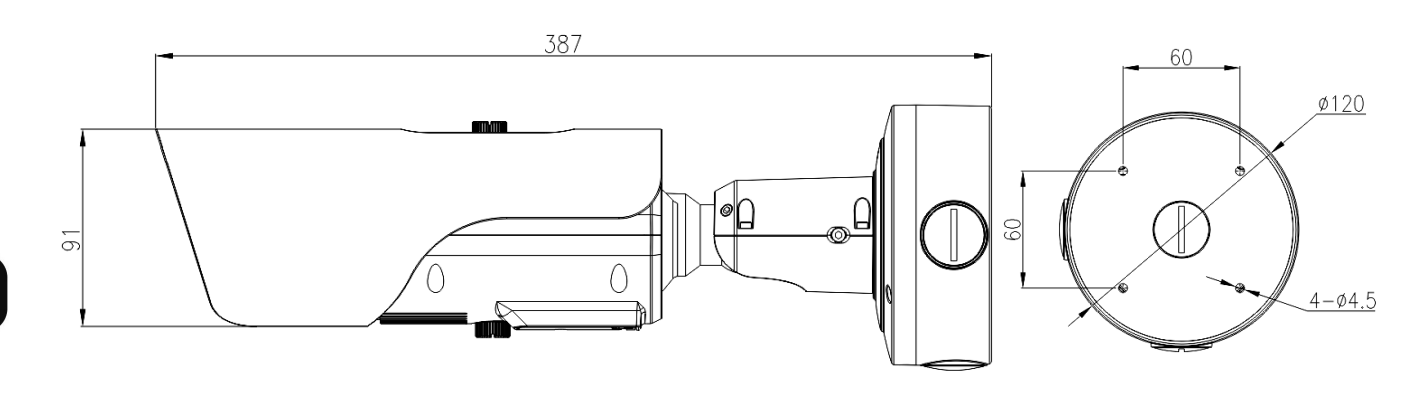

#### **1.2. Package contents**

After you open the package make sure that the following elements are inside:

- Thermal IP camera
- Mounting Base (Wall/Ceiling Adapter)
- Bag with mounting accessories
- Mounting template
- Focusing wrench/screws (depending on model)
- Quick Start Guide

If any of this elements has been damaged during transport, pack all the elements back into the original box and contact your supplier for further assistance.

#### **Caution:**

**If the device was brought from a room with a lower temperature, wait until it reaches the temperature of the room in which it is to work. Do not switch the device immediately after bringing from a cooler place. The condensation of water vapor can cause short circuits and consequently damage the device.**

## **2. START-UP AND INITIAL CONFIGURATION**

**Before starting the device familiarize yourself with the description and the role of particular inputs, outputs and adjusting elements that the device is equipped with.** 

# **2.1. Description of the camera's electrical connectors**

All camera sockets and connectors are located in a special connector block, integrated with the camera foot.

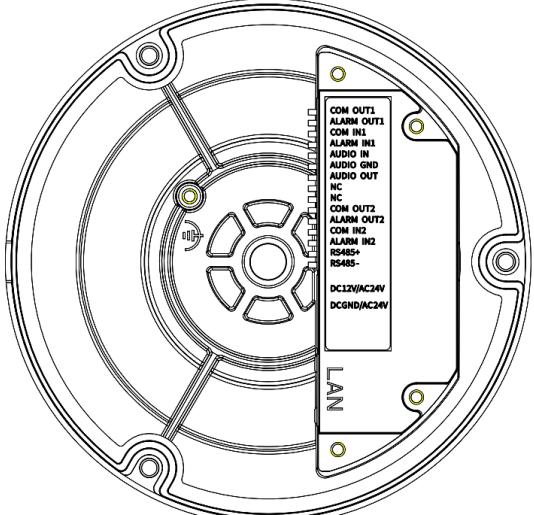

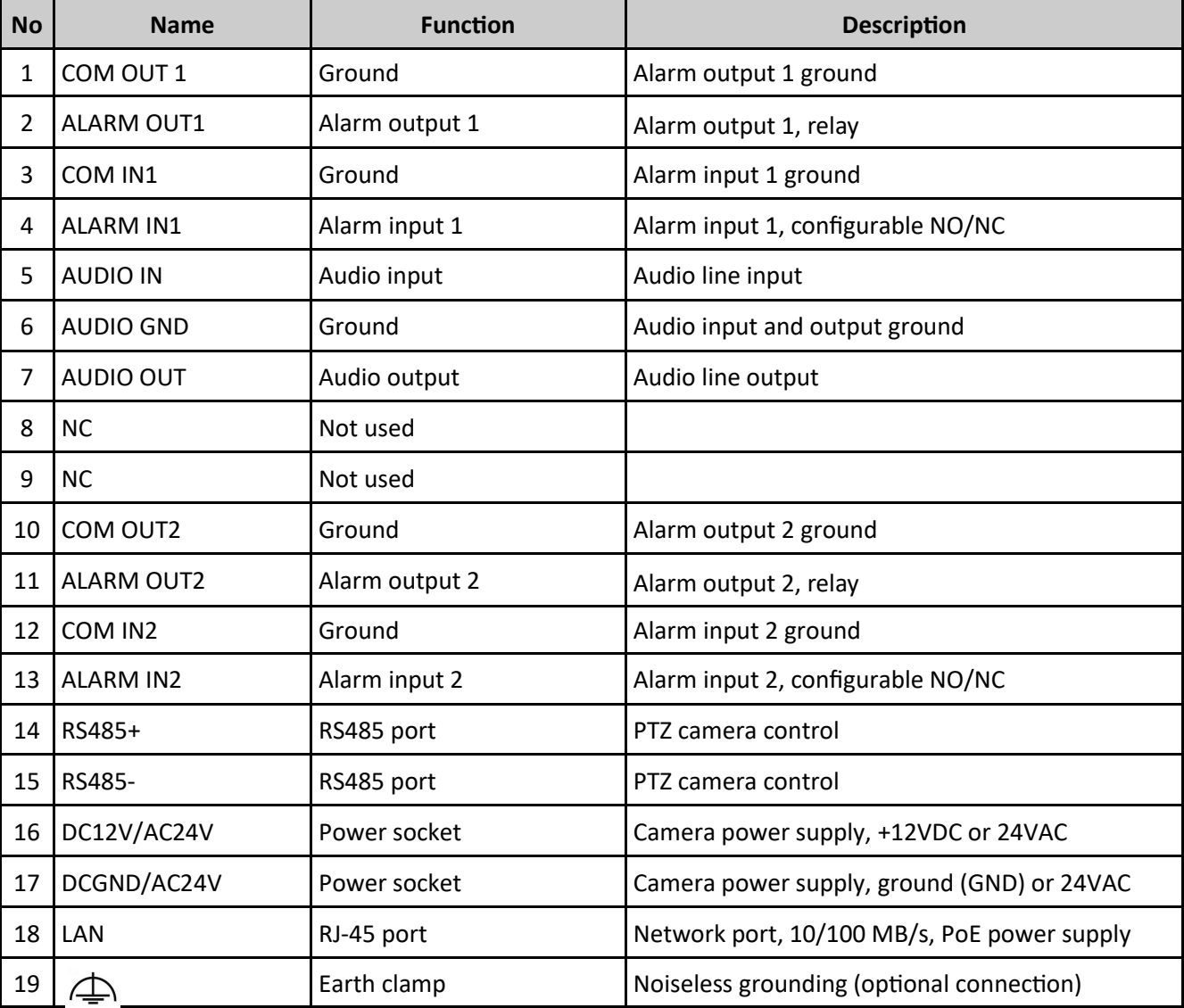

All rights reserved © AAT SYSTEMY BEZPIECZEŃSTWA Sp. z o.o.

#### **2.2. Connection of alarm input and output**

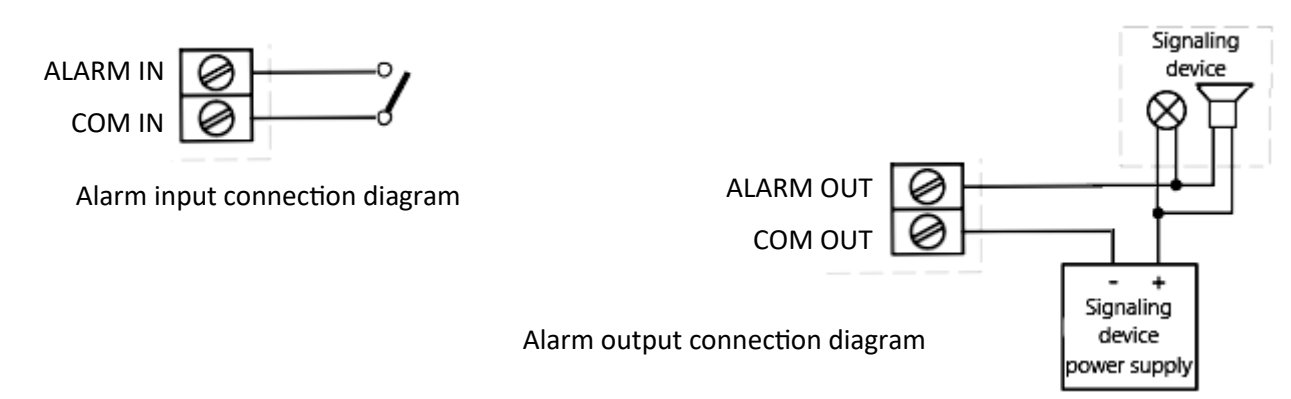

#### **2.3. Power connection**

The camera can be powered from one of the DC power adapters available on the market, provided that it meets the camera's technical requirements. The power supply must provide a stabilized DC voltage of 12V, must allow the consumption of at least 10W of power, and allow for connection to the camera using bare wires.

The camera can also be powered from a 230V/24V transformer or from an AC power supply supplying 24VAC/50Hz. The transformer or power supply must allow the consumption of at least 10W of power, and allow the connection to the camera using bare wires.

Connect the wires to the power plug and then insert the plug into the power socket.

It is also possible to power the camera through the RJ45 network socket, using PoE technology (IEEE 802.3af Class 3).

## **Caution!**

**It is forbidden to use PoE devices (power supplies, adapters, etc.) that are not compliant with the IEEE 802.3at standard, commonly referred to as "passive PoE power supplies", as the camera's power source. Damage resulting from the use of inappropriate power sources is not covered by the warranty.**

#### **2.4 Protection against water ingress**

The declared tightness class of the camera applies to its housing and the mounting base (wall/ceiling adapter), which is part of the equipment, provided that the correct installation is performed in accordance with the procedure specified in section 2.5 of the manual. It is the responsibility of the person installing the camera to protect the elements that require it against moisture.

The manufacturer is not responsible for any damage to the camera resulting from failure to comply with the above-mentioned obligation, which at the same time means that they are not subject to warranty repairs.

eng

eng

## **2.5. Camera mounting**

Before starting the installation, plan how to route the connection cables, bearing in mind that the mounting base (wall/ceiling adapter) allows cables to be inserted from the back (through the wall), from the bottom or from the right side.

- Place the mounting template on the mounting location so that the "UP" symbol and the arrow point vertically upwards, mark the places for the holes for the wall plugs and the hole for the connection cables (if necessary). Drill holes, insert wall plugs
- Depending on the planned method of leading the connecting cables, adjust the position of the plugs and the gland in the holes of the base

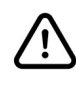

Cables may enter the mounting base (wall/ceiling adapter) only through the cable gland (except for the hole in the rear panel - see next point). All other unused openings must be sealed with plugs.

• Screw the mounting base (wall/ceiling adapter) to the mounting location so that the arrow embossed in its bottom points upwards. Run the wires through the hole in the back wall (if necessary) and, after screwing the base, seal the space around them with sealing compound. Alternatively, lead the wires through the gland and tighten the gland tightly

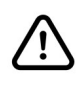

When bolting the base to the mounting location, ensure that all screw head slots have gaskets.

 Connect the cables to the appropriate sockets located in the connector block in the foot of the camera. Place the camera foot on the mounting base with the "UP" embossed on the top of the foot facing up. Tighten the screws securing the foot to the base.

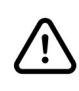

When mounting the camera on the mounting base, pay attention to the correct positioning of the gasket in the foot. The seal must not be damaged, it must be located in the groove of the foot and after screwing the camera it must adhere to the base around the entire perimeter.

Adjust the camera position and focus to obtain the desired field of view.

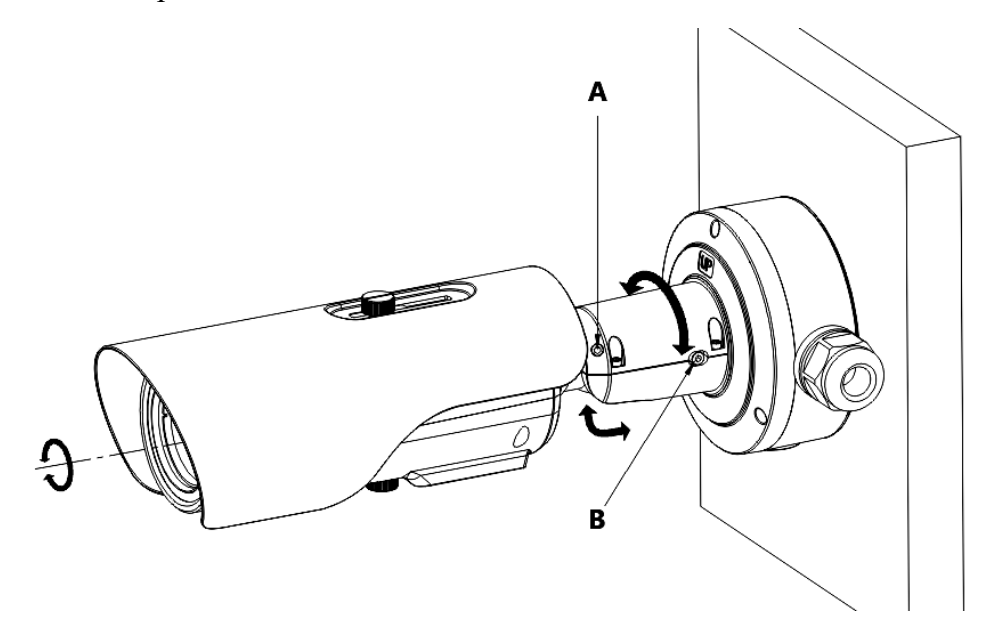

To set the observation field, loosen the screws A and B, set the camera in the desired position and tighten the screws fully.

Focus adjustment is performed as follows: screw the special screws included in the accessories into the holes in the ring around the lens. Using the screws as handles, gently rotate the ring until it is sharp enough. After completing the adjustment, the screws should be removed.

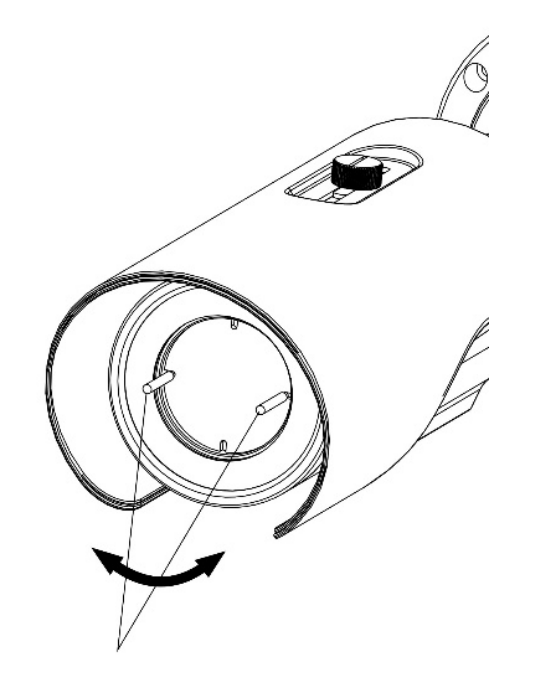

#### **2.6. Uruchomienie kamery**

To start the camera, connect the Ethernet cable to the RJ45 network socket of the IP camera, and the other end to the network switch.

The recommended method of starting and configuring the IP camera is to connect it to a PC or laptop in a dedicated network switch to which no other devices are connected. In case of power supply from an external power supply, it is enough to use any network switch or a cable connected directly to the computer. For network configuration data (IP address, gateway, netmask etc.), please contact the administrator of the network in which the device is to work.

• Connection using network switch with PoE support

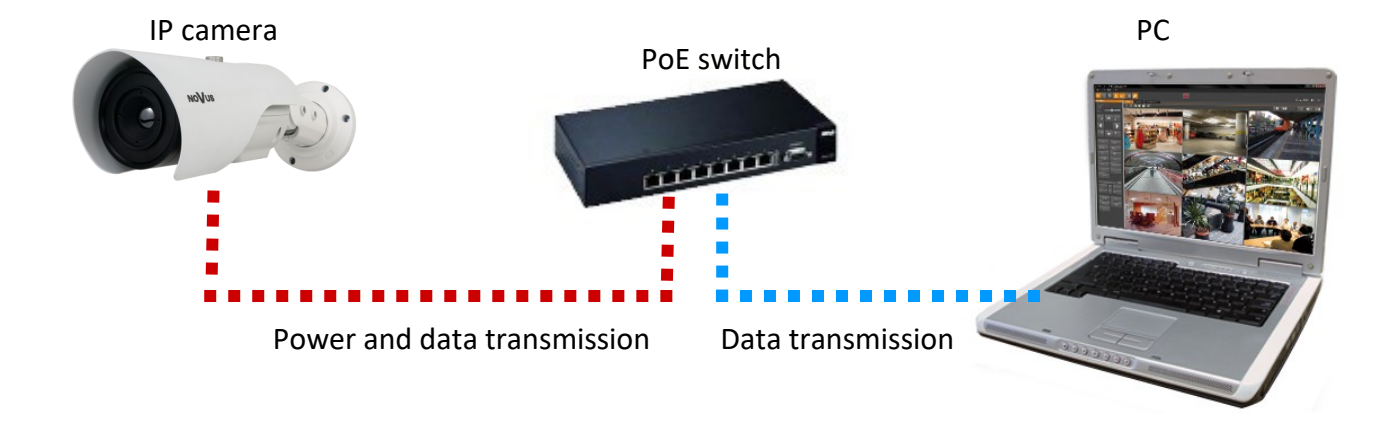

• Connection using an external power supply and a non-PoE network switch

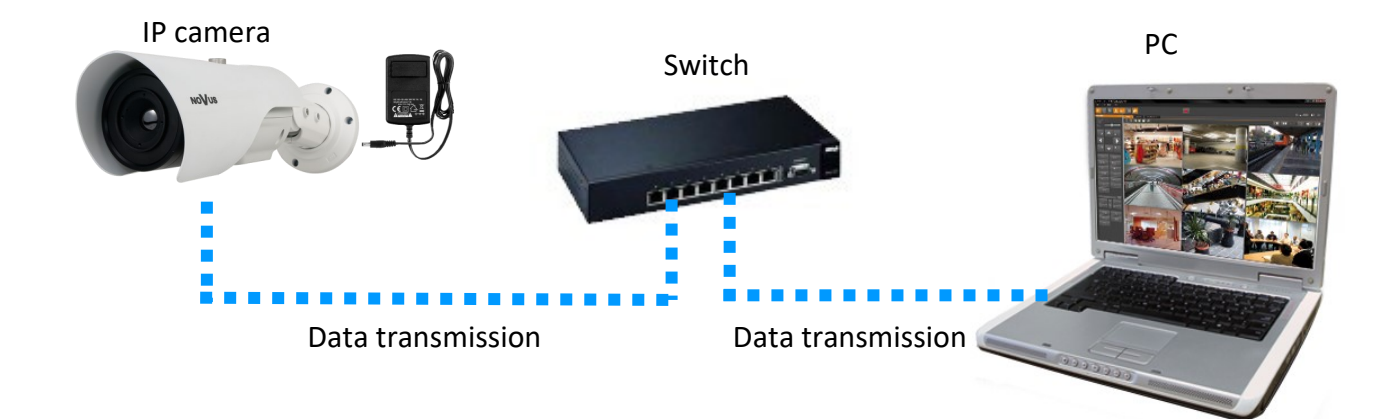

• Connection using the camera's external AC adapter and direct connection to the computer

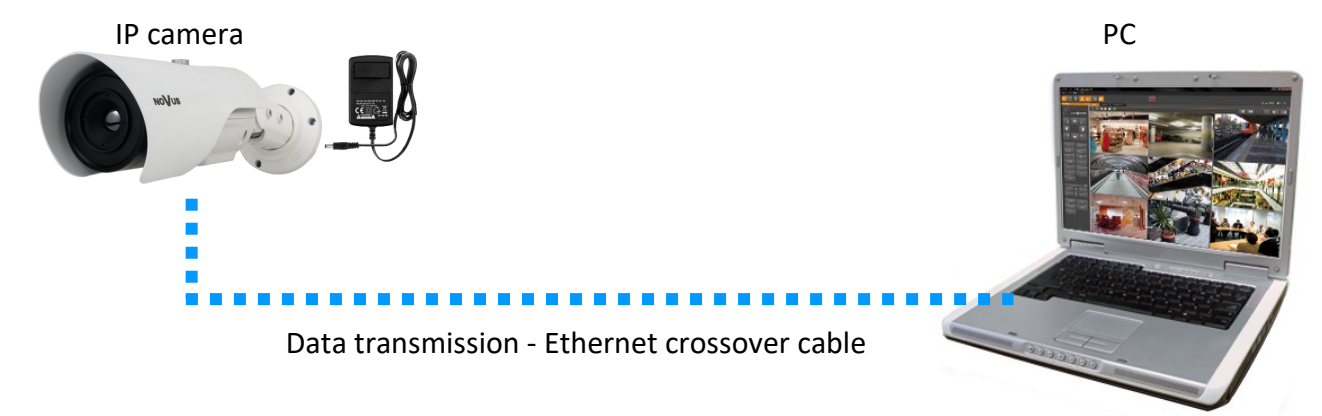

# **Caution!**

In order to provide protection against voltage surges/lightning strikes, usage of appropriate surge protectors is advised. Any damages resulting from surges are not eligible for service repairs.

# **2.7. Parameter configuration using a web browser**

The default network settings for camera are:

- 1. IP address= **192.168.1.200**
- 2. Network mask **255.255.255.0**
- 3. Gateway **192.168.1.1**
- 4. User name **root**
- 5. Password **pass**

Knowing the camera's IP address you need to appropriately set PC IP address, so the two devices can operate in one network subnet ( e.g. for IP 192.168.1.1, appropriate address for the camera ranges from 192.168.1.2 to 192.168.1.254, for example 192.168.1.60). It is not allowed to set the same addresses for camera and PC computer

You can either set a network configuration (IP address, gateway, net mask, etc.) of NOVUS IP camera yourself or select DHCP mode (DHCP server is required in this method in target network) by using web browser or by NMS software. When you use DHCP server check IP address lease and its linking with camera MAC address to avoid changing or losing IP address during device operation or network/ DHCP server breakdown. You have to remember to use a new camera IP address after changing network parameters.

After network setting configuration has been done, the camera can be connected to a target network.

#### **2.8. Security recommendations for network architecture and configuration**

#### **Caution!**

Below are shown security recommendations for network architecture and configuration of CCTV systems that are connected to the Internet to reduce the risk of unauthorized interference with the system by a third party.

- 1. Absolutely change the default passwords and user names (if the device gives this possibility) of all applied network devices (recorders, cameras, routers, network switches, etc.) to the severely complexity password. Use lowercase and uppercase letters, numbers, and special characters if there is such possibility.
- 2. Depending on the available functionality in the order to restrict access to the used network devices at the administrator account level, it is recommended to configure the users accounts accordingly.
- 3. Do not use DMZ function (Demilitarized zone) in your router. Using that function you open the access to recorder system from the Internet on all ports, which gives possibility for an unauthorized interference with the system.

Instead of DMZ use port forwarding redirect only the ports which are necessary for the performance of the connection (detailed information about ports of communication in different models of recorders, cameras, etc. can be found in the operating instructions).

- 4. Use routers with firewall function and make sure it is enabled and properly configured.
- 5. It is recommended to change the default network communication port numbers of used devices if there is such possibility.
- 6. If used network devices has a UPnP feature and it is not used, turn it off.
- 7. If used network devices has a P2P feature and it is not used, turn it off.
- 8. If used network devices support HTTPS protocol for connection, it is recommended to use it.
- 9. If used network devices support IP filtering for authorized connections function, it is recommended to use it.
- 10. If used recorder has two network interfaces it is recommended to use both of them to physically separate network for cameras and network for Internet connection. The only device in the system, accessible from Internet will be recorder - there will be no physically access directly to any camera.

# **NETWORK CONNECTION USING WEB BROWSER**

## **3. NETWORK CONNECTION USING WEB BROSWER**

#### **3.1. Recommended PC specification for web browser connections**

The following requirements apply to the connection with the IP camera assuming smooth video display at the maximum resolution.

- 1. CPU Intel Core i3 3GHz or newer
- 2. RAM Memory min. 4 GB
- 3. Graphic card (any Nvidia GeForce 512MB Ram or equivalent)
- 4. OS Windows 10/11
- 5. Network card 100/1000 Mb/s

#### **3.2. First connection to the camera via a web browser**

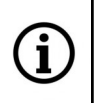

To ensure correct operation of the function of saving photos and videos on the computer disk, and playing recordings from the memory card in the camera, the Internet Explorer browser should be launched with administrator privileges.

Enter the IP address of the camera in the address bar of the web browser. If the given address is correct and the target device is reachable at the moment, the login page will be displayed.

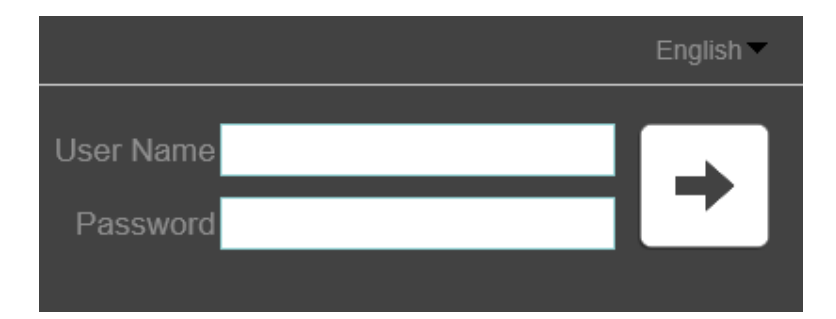

Enter the default login details in the "User Name" and "Password" fields. Above, from the language selection list, you can select the language in which the camera menu will be displayed. By default it is English.

After entering your login details, press the arrow button to log in.

# **NETWORK CONNECTION USING WEB BROWSER**

After logging in, the camera may display a message about the need to install the "NetworkSurveillance.exe" plug-in, necessary to display video (this message will appear if the plug-in was not previously installed in the system, or if such a plug-in is present, but is in the wrong version).

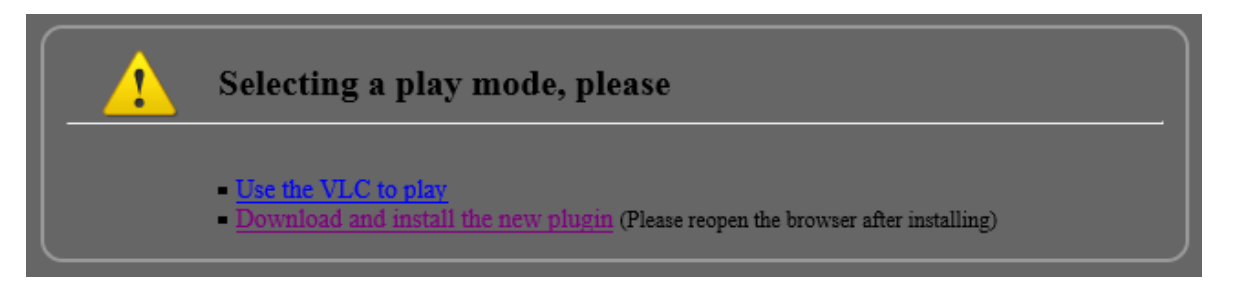

In this case, click on the link "Download and install the new plugin" and follow the installer's instructions. After the installation is complete, refresh the browser window. After these steps, the image from the camera should be displayed in the live view window.

If the plug-in installation process is stopped by Windows Security, you must allow the plug-in to install and run.

When logging in using a browser that uses HTML5 (like Firefox, Chrome, Opera, Safari), there is no need to install any plug-ins and after entering the username and password, the image will be displayed in the live preview window.

#### **4. USING AND CONFIGURING**

#### **4.1. The remote preview interface**

The following is a view of the live view window in Internet Explorer with the "NetworkSurveillance.exe" plugin installed. When connecting to the camera from browsers that use HTML5, some menu items and / or options may not be available. This is not a fault, but due to the specific nature of HTML5.

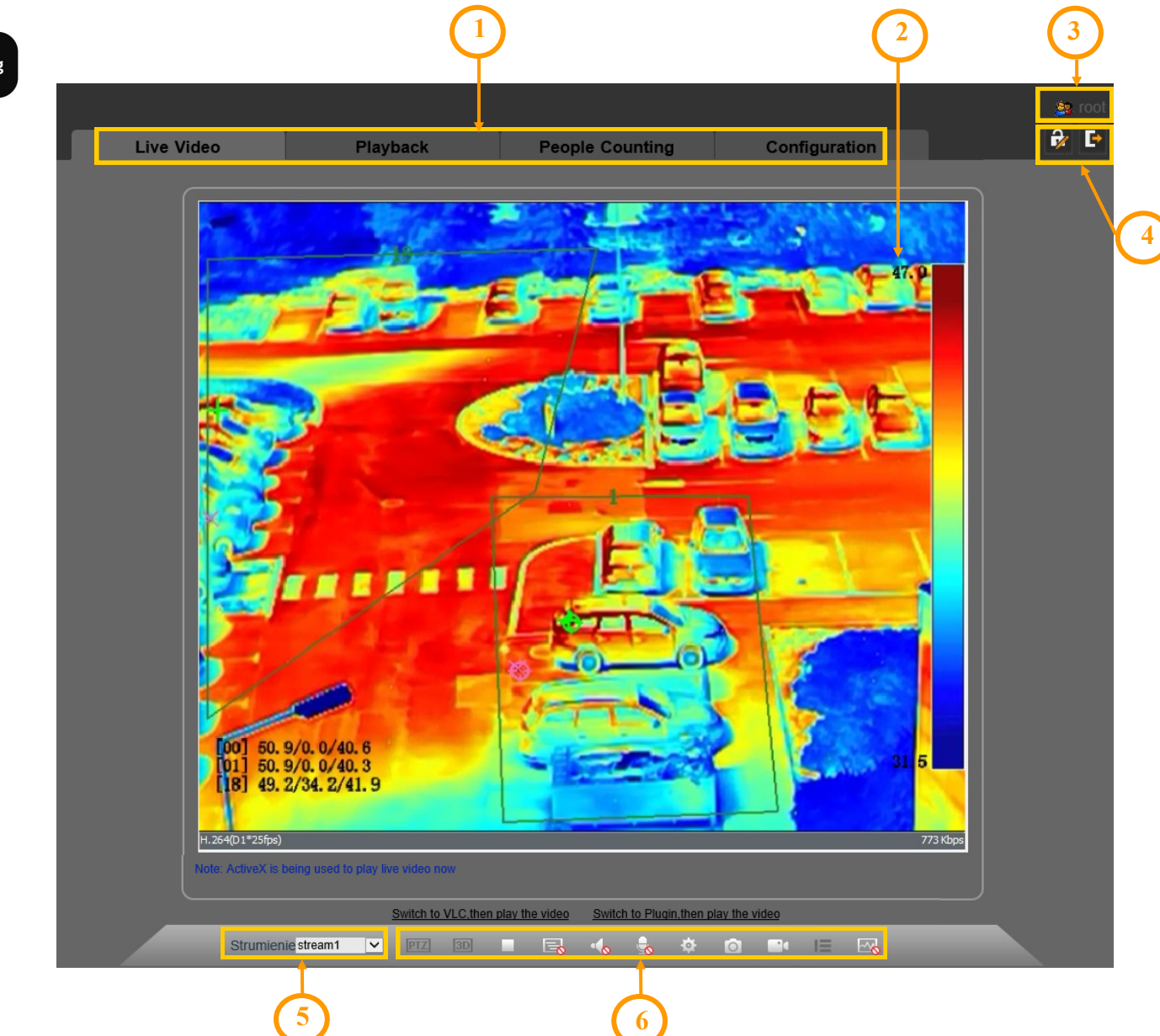

- 1. Buttons for selecting the operating mode and configure the camera:
	- Live select stream for live view Playback - enables the playback panel of recordings from the memory card People counting - displays the people counting statistics panel Configuration - displays the configuration panel camera

All rights reserved © AAT SYSTEMY BEZPIECZEŃSTWA Sp. z o.o.

G)

2. Live Preview window.

Double-clicking the left mouse button on the preview window enables and disables the display of the image on the full screen. Right-clicking displays a menu of additional options:

- "Full Screen" enables displaying the image in full screen
- "Sensor" displays the sensor settings menu
- "Zoom In", "Zoom Out" digitally enlarges and reduces the image. Digital zoom can also be adjusted by scrolling the mouse wheel
- "Restore Panorama" restores the default image size
- "Open mouse temperature" selecting this option allows to display the temperature of the point currently indicated by the mouse cursor
- 3. Displays the name of the logged in user
- 4. Camera access icons:
	- displays the password change window for the logged in user
	- logging out of the camera
- 5. Selection of the stream to display in the remote view window.
- 6. Icons controlling additional functions:

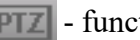

- function inactive

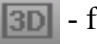

- function inactive
- - enables and disables the live preview

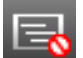

- camera video buffer switching
- - turns audio monitoring on and off
- - enables and disables the audio transmission to the camera

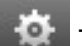

- displays the sensor settings menu
- takes a screenshot and saves it to the user PC

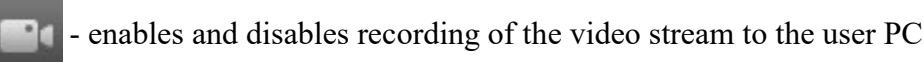

function inactive

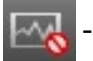

turns on/off the marking of objects during the operation of the image analysis function

#### **4.2. Sensor settings menu**

The "Sensor Settings" menu allows to adjust image settings and control some camera functions. Once displayed, the menu is in standard mode, which allows you to view the settings. In this mode, only the "Factory Reset" button is active to restore factory settings. To be able to change the settings, switch the menu to debug mode by selecting the appropriate option in the selection list located at the bottom left of the window.

After switching to debug mode, the following options are available to control the sensor settings menu:

- "Scheme" drop-down list. Allows you to select groups of settings (schemes).
- "Cancel" button. After making changes (but before saving them), it allows you to return the parameters to the state of the last save.
- the "Save" button saves the changes made.

## **4.2.1. "Mode" tab**

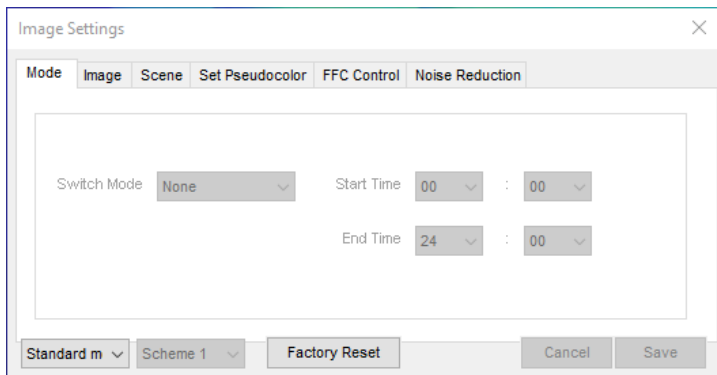

If, before configuring the sensor settings, we select one of the schemes from the "Scheme" drop-down list, then after saving the changes, they will be assigned to the selected scheme. In this way, you can create up to four schemes with different settings and quickly switch between them by selecting them from the list. The "Mode" tab allows you to assign a time range to each scheme, thus enabling automatic switching between different groups of settings.

# **4.2.2. "Image" tab**

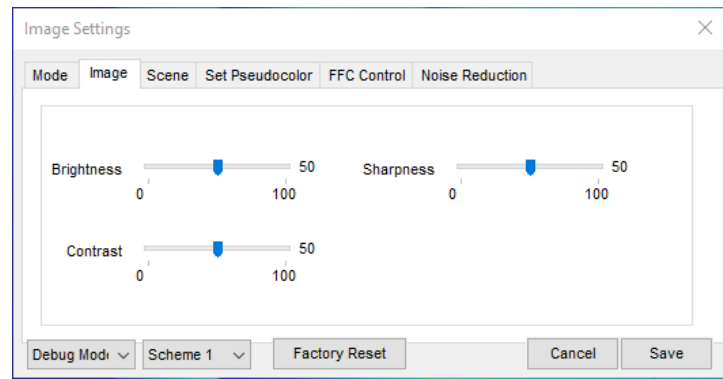

In the "Image" tab, user can adjust the level of brightness, contrast and sharpness (clarity) of the camera image.

# **4.2.3. "Scene" tab**

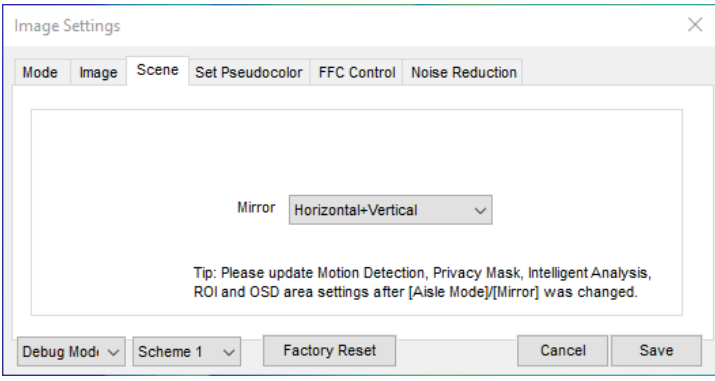

In the "Scene" tab, you can select the image rotation way.

# **4.2.4. "Set Pseudocolor" tak**

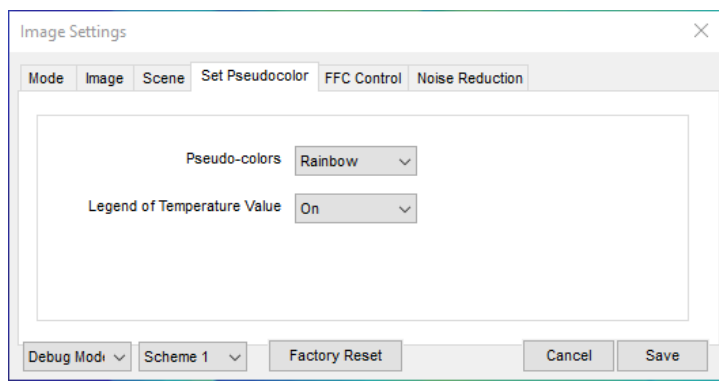

In this tab, it is possible to select one of the available thermal image display modes, and to enable the display of the temperature range bar.

#### **4.2.5. "FFC Control" tab**

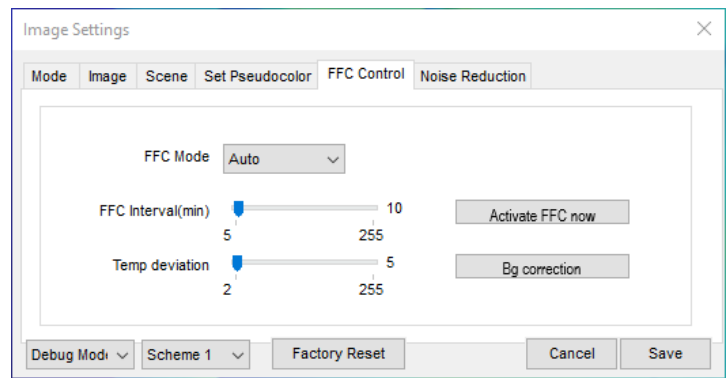

The tab allows to configure the operation of the FFC function. The FFC (Flat Field Correction) function improves the quality of the thermal image, which degrades over time due to the accumulation of small sensor errors related to changes in the ambient temperature or the observation of static elements. The FFC function temporarily overrides the sensor, thanks to which each pixel is restored to the same reference parameters, which allows for reliable mapping of temperatures.

The operating mode of the function is selected from the "FFC mode" list: automatic or manual. In automatic mode, the camera activates the FFC when its temperature changes by a certain amount or after a certain time (whichever comes first). The time and temperature intervals after which the FFC will be activated are set using the appropriate sliders.

In manual mode, the camera does not perform FFC automatically. If you feel that the image is clearly degraded, you can press the "Start FFC" button to manually activate the FFC and see if the image quality can be improved.

The "Background Correction" button extends the diaphragm that covers the sensor. Thanks to this, all sensor pixels detect the same temperature, which allows the correction algorithms to remove accumulated errors in temperature measurement. The diaphragm should cover the sensor for about 15 seconds, and then the sensor should be uncovered again by pressing the "Run FFC" button.

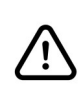

To ensure the reliability of the camera operation and the most accurate representation of the thermal image, it is recommended to leave the FFC function in automatic mode.

# **MEMORY CARD INSTALLATION**

#### **4.2.6. "Noise Reduction" tab**

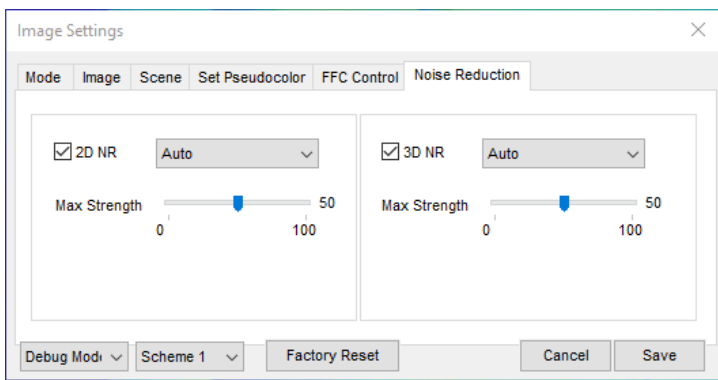

The tab allows to configure the operation of the noise reduction function. It is possible to set the reduction level manually or select automatic mode.

# **5. MEMORY CARD INSTALLATION**

The microSD memory card slot is located under a small cover on the underside of the camera housing.

To install a memory card:

- 1. Disconnect the power supply of the camera, unscrew the two screws securing the cover
- 2. Remove the lid, taking care not to lose or damage the seal underneath
- 3. Insert the memory card into the slot. Install the cover, paying attention to the correct positioning of the gasket.
- 4. Connect the power to the camera. After starting the camera, the memory card will be recognized and its status can be checked in the "Device Record -> Record Directory" tab.

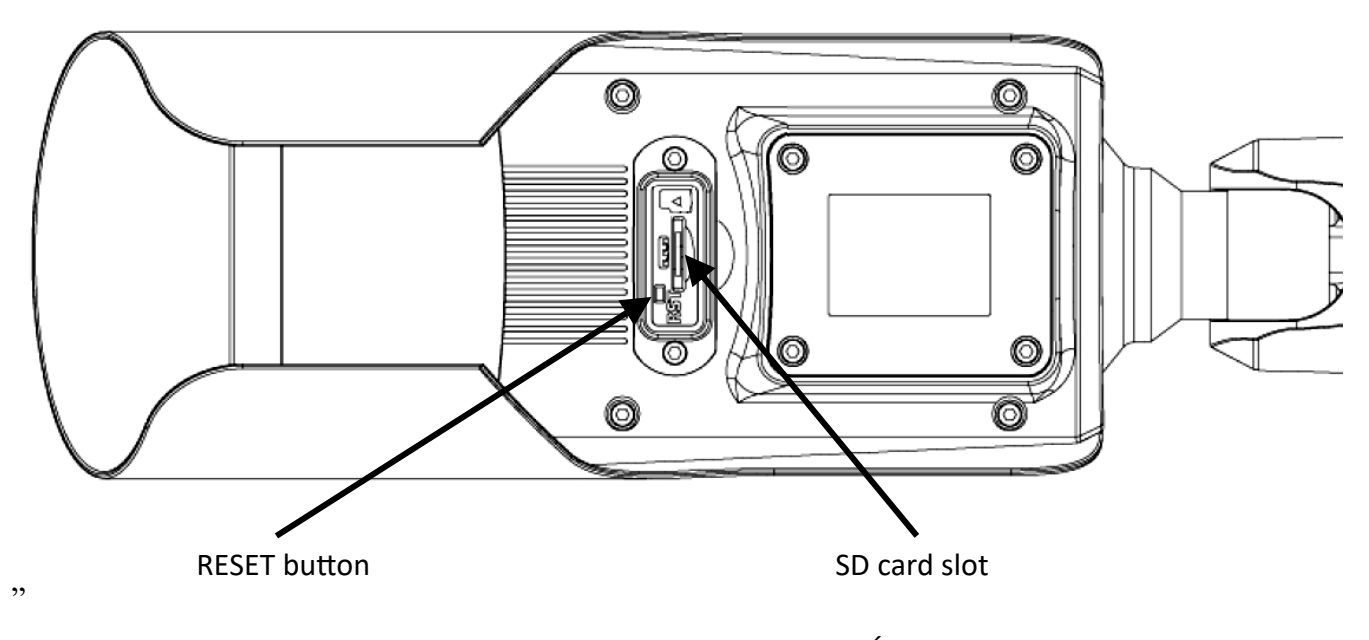

All rights reserved © AAT SYSTEMY BEZPIECZEŃSTWA Sp. z o.o.

#### eng

# **RESTORING FACTORY SETTINGS**

## **5. RESTORING FACTORY SETTINGS**

The camera has an option in the menu to reset its settings to factory settings. To restore the camera settings to the default settings, go to the Settings -> Maintenance tab and press the symbol next to the "Restore to factory default" option. Once confirmed, the camera settings will be reset.

Restoring the factory settings of the camera is also possible by pressing and holding the reset button for about 5 seconds.

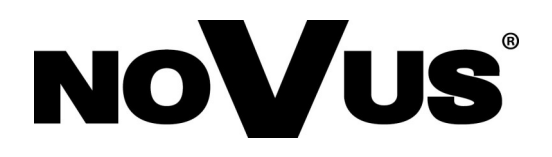

# **AAT SYSTEMY BEZPIECZEŃSTWA Sp. z o.o.**

ul. Puławska 431, 02-801 Warszawa, Polska tel.: 22 546 0 546, kontakt@aat.pl www.novuscctv.com/pl

# **NOVUS**

NVIP-H-8501/T NVIP-H-8511/T NVIP-H-8521/T NVIP-H-8531/T NVIP-H-8541/T

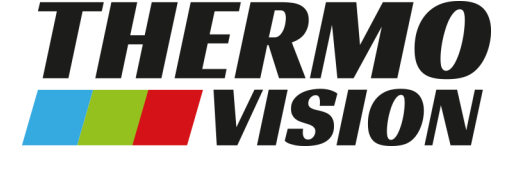

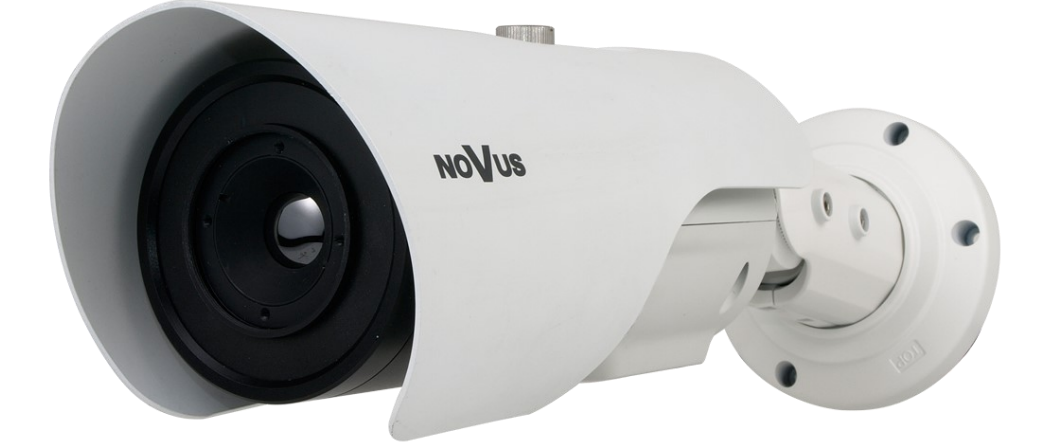

# Skrócona instrukcja obsługi

# **UWAGI I OSTRZEŻENIA**

#### **PRODUKT SPEŁNIA WYMAGANIA ZAWARTE W DYREKTYWACH:**

**DYREKTYWA PARLAMENTU EUROPEJSKIEGO I RADY 2014/30/UE z dnia 26 lutego 2014 r.** w sprawie harmonizacji ustawodawstw państw członkowskich odnoszących się do kompatybilności elektromagnetycznej (Dz.U. L 096 z 29.3.2014, s. 79-106, z się do kompatybilności elektromagnetycznej (Dz.U. L 096 z 29.3.2014, s. 79-106, z późniejszymi zmianami) – zwana Dyrektywą EMC.

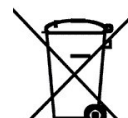

pl

**DYREKTYWA PARLAMENTU EUROPEJSKIEGO I RADY 2012/19/UE z dnia 4 lipca 2012 r.** w sprawie zużytego sprzętu elektrycznego i elektronicznego WEEE (Dz.U. L 96 z 29.3.2014, str. 79-106, z późniejszymi zmianami) – zwana Dyrektywą WEEE.

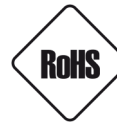

**DYREKTYWA PARLAMENTU EUROPEJSKIEGO I RADY 2011/65/UE z dnia 8 czerwca 2011 r.** w sprawie ograniczenia stosowania niektórych niebezpiecznych substancji w sprzęcie elektrycznym i elektronicznym (Dz.U. L 174 z 1.7.2011, str. 88-110, z późniejszymi zmianami) - zwana Dyrektywą RoHS.

**DYREKTYWA DELEGOWANA KOMISJI (UE) 2015/863 z dnia 31 marca 2015 r**. zmieniająca załącznik II do dyrektywy Parlamentu Europejskiego i Rady 011/65/UE w odniesieniu do wykazu substancji objętych ograniczeniem (Dz. U. z 3 stycznia 2017).

**DYREKTYWA PARLAMENTU EUROPEJSKIEGO I RADY (UE) 2017/2102 z dnia 15 listopada 2017 r.** zmieniająca dyrektywę 2011/65/UE w sprawie ograniczenia stosowania niektórych niebezpiecznych substancji w sprzęcie elektrycznym i elektronicznym (Dz. U. z 10 lipca 2019).

# **Wyłączenie odpowiedzialności w przypadku uszkodzenia danych zawartych na dyskach lub innych urządzeniach lub nośnikach:**

Producent nie ponosi odpowiedzialności w razie uszkodzenia lub utraty w trakcie eksploatacji Produktu danych zawartych na dyskach lub innych urządzeniach lub nośnikach.

# **Obowiązek konsultowania się z Producentem przed wykonaniem czynności nieprzewidzianej instrukcją obsługi albo innymi dokumentami:**

Przed wykonaniem czynności, która nie jest przewidziana dla danego Produktu w instrukcji obsługi, innych dokumentach dołączonych do Produktu lub nie wynika ze zwykłego przeznaczenia Produktu, należy, pod rygorem wyłączenia odpowiedzialności Producenta za następstwa takiej czynności, skontaktować się z Producentem.

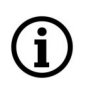

**Zamieszczone w niniejszej publikacji zdjęcia przedstawiające obrazy z kamer mogą być symulacjami. Rzeczywiste obrazy z kamer mogą się różnić, w zależności od typu, modelu, ustawień, obszaru obserwacji lub warunków zewnętrznych.**

# **WARUNKI BEZPIECZEŃSTWA**

Przed rozpoczęciem użytkowania urządzenia, należy zapoznać się z instrukcją obsługi w celu zapewnienia właściwej i bezpiecznej pracy urządzenia. Nieprzestrzeganie instrukcji może prowadzić do uszkodzenia urządzenia i/lub naruszenia bezpieczeństwa użytkowania.

Użytkownik nie może dokonywać samodzielnych napraw urządzenia. Naprawy i konserwację urządzenia mogą być wykonywane wyłącznie przez wykwalifikowanych pracowników serwisu.

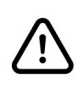

Urządzenie będące elementem profesjonalnego systemu telewizji dozorowej służącego do nadzoru i kontroli, nie jest przeznaczone do samodzielnego montażu w gospodarstwach domowych, przez osoby nie posiadające specjalistycznej wiedzy.

- 1. Przed zainstalowaniem i rozpoczęciem eksploatacji należy dokładnie zapoznać się z niniejszą instrukcją obsługi;
- 2. Instrukcję należy przechowywać przez czas eksploatacji kamery na wypadek konieczności odniesienia się do zawartych w niej treści;
- 3. Należy przestrzegać wymogów bezpieczeństwa opisanych w instrukcji, gdyż mają one bezpośredni wpływ na bezpieczeństwo użytkowników i trwałość oraz niezawodność urządzenia;
- 4. Wszystkie czynności wykonywane przez instalatorów i użytkowników muszą być realizowane zgodnie z opisem zawartym w instrukcji;
- 5. Podczas przeprowadzania czynności konserwatorskich urządzenie musi być odłączone od zasilania;
- 6. Nie wolno stosować żadnych dodatkowych urządzeń, podzespołów lub akcesoriów nie przewidzianych i nie zalecanych przez producenta;
- 7. Nie należy instalować tego urządzenia w miejscach, gdzie nie można zapewnić właściwej wentylacji (np. zamknięte szafki, itp.), co może powodować kumulowanie się ciepła i w konsekwencji może doprowadzić do uszkodzenia urządzenia;
- 8. Nie wolno umieszczać kamery na niestabilnych powierzchniach. Kamera musi być instalowana przez wykwalifikowany personel o odpowiednich uprawnieniach według zaleceń podanych w niniejszej instrukcji;
- 9. Urządzenie może być zasilane jedynie ze źródeł o parametrach zgodnych ze wskazanymi przez producenta w danych technicznych kamery;

Ponieważ produkt jest stale ulepszany i optymalizowany, niektóre jego parametry i funkcje mogły ulec zmianie w stosunku do opisanych w niniejszej instrukcji

Prosimy o zapoznanie się z najnowszą instrukcją obsługi znajdującą się na stronie **www.novuscctv.com** Instrukcja obsługi znajdującą się na stronie www.novuscctv.com jest zawsze najbardziej aktualną wersją. pl

# **INFORMACJE WSTĘPNE**

# **1. DANE TECHNICZNE**

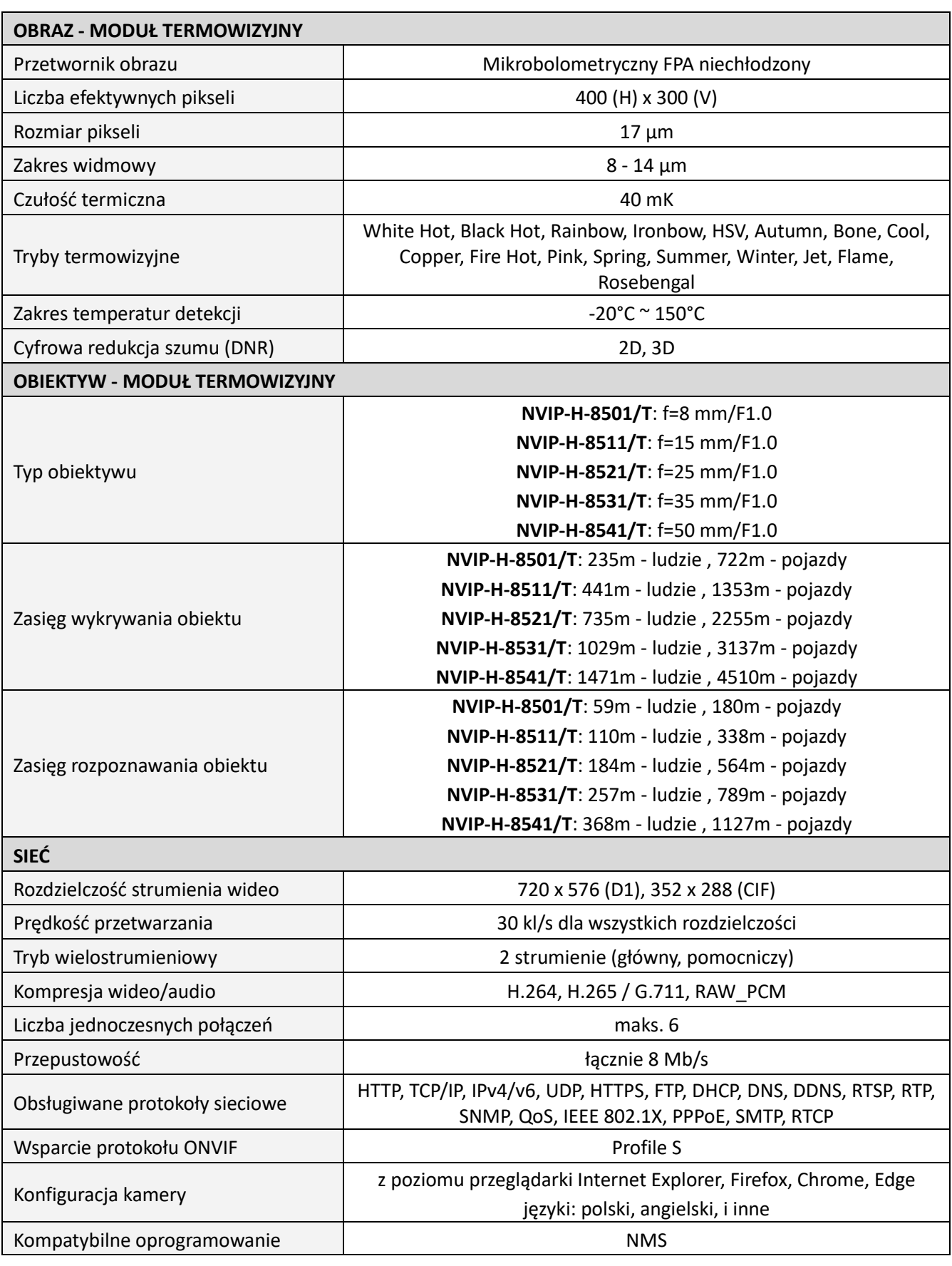

Wszelkie prawa zastrzeżone © AAT SYSTEMY BEZPIECZEŃSTWA Sp. z o.o.

# **INFORMACJE WSTĘPNE**

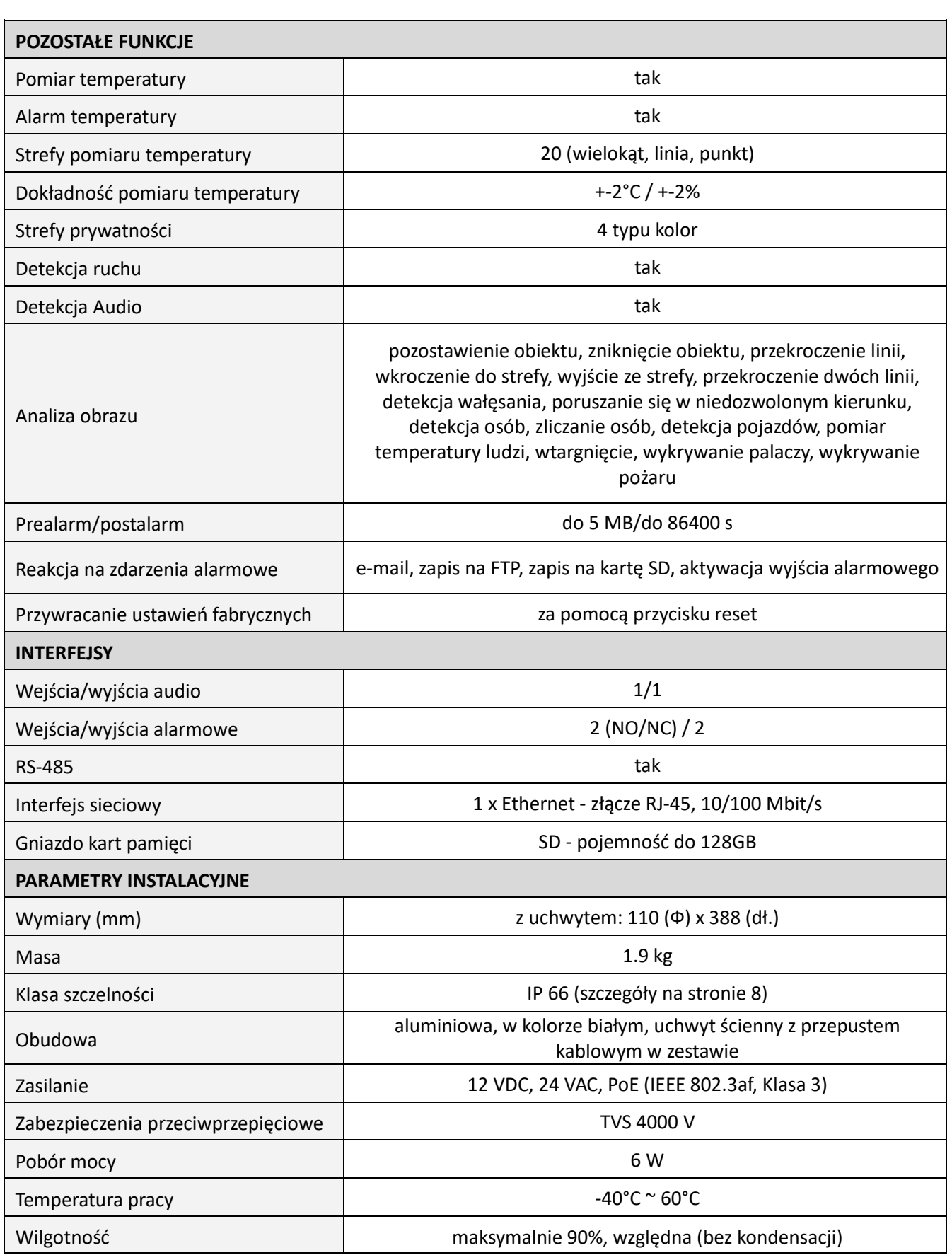

Wszelkie prawa zastrzeżone © AAT SYSTEMY BEZPIECZEŃSTWA Sp. z o.o.

# **INFORMACJE WSTĘPNE**

# **1.1. Wymiary kamery (podane w milimetrach)**

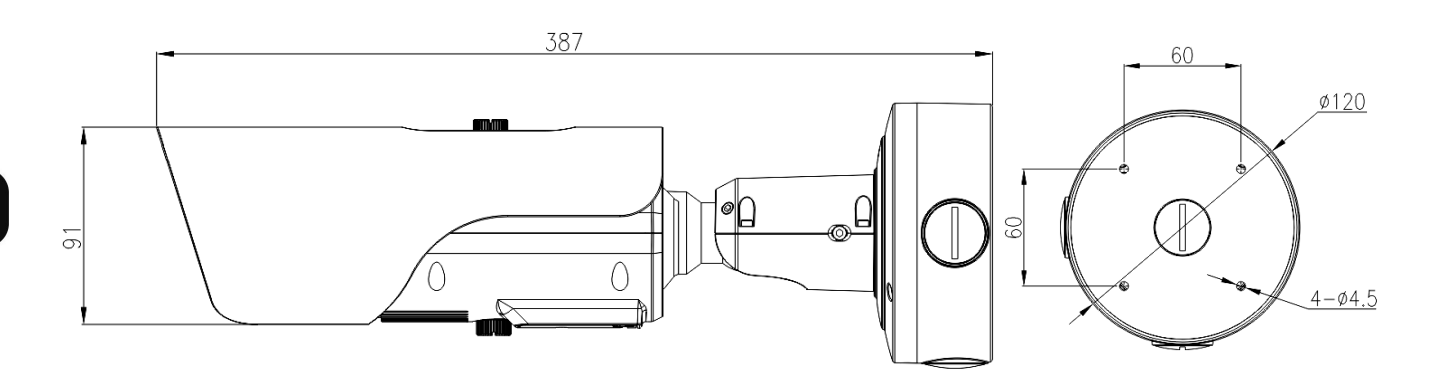

## **1.2. Zawartość opakowania**

Po otwarciu należy upewnić się czy w opakowaniu znajdują się następujące elementy:

- Kamera IP termowizyjna
- Podstawa montażowa (adapter ścienny/sufitowy)
- Torebka z akcesoriami montażowymi
- Szablon montażowy
- Klucz/śruby do ustawiania ostrości (w zależności od modelu)
- Skrócona instrukcja obsługi

Jeżeli którykolwiek z elementów został uszkodzony w transporcie, należy spakować zawartość z powrotem do oryginalnego opakowania i skontaktować się z dostawcą.

## **Uwaga:**

**Jeżeli urządzenie przyniesione zostało z pomieszczenia o niższej temperaturze należy odczekać aż osiągnie temperaturę pomieszczenia, w którym ma pracować. Nie wolno włączać urządzenia bezpośrednio po przyniesieniu z chłodniejszego miejsca. Kondensacja pary wodnej może spowodować zwarcia i w konsekwencji uszkodzenie urządzenia.**

# **2. URUCHAMIANIE I WSTĘPNA KONFIGURACJA**

**Przed uruchomieniem urządzenia należy zapoznać się z opisem i rolą poszczególnych wejść, wyjść oraz elementów regulacyjnych, w które wyposażone są kamery.**

# **2.1. Opis złącz elektrycznych**

Wszystkie gniazda i złącza kamery znajdują się w specjalnym bloku złącz, zintegrowanym ze stopą kamery.

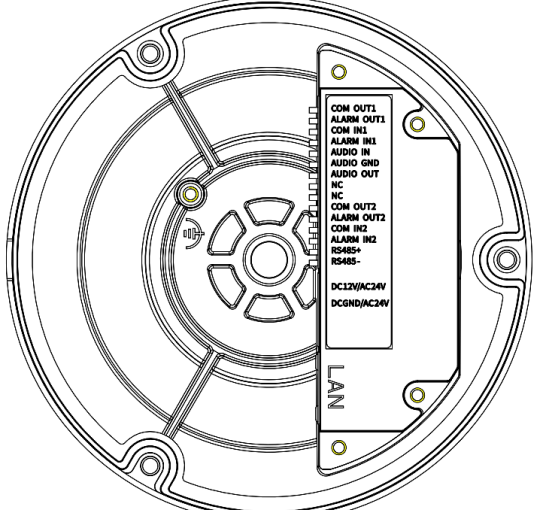

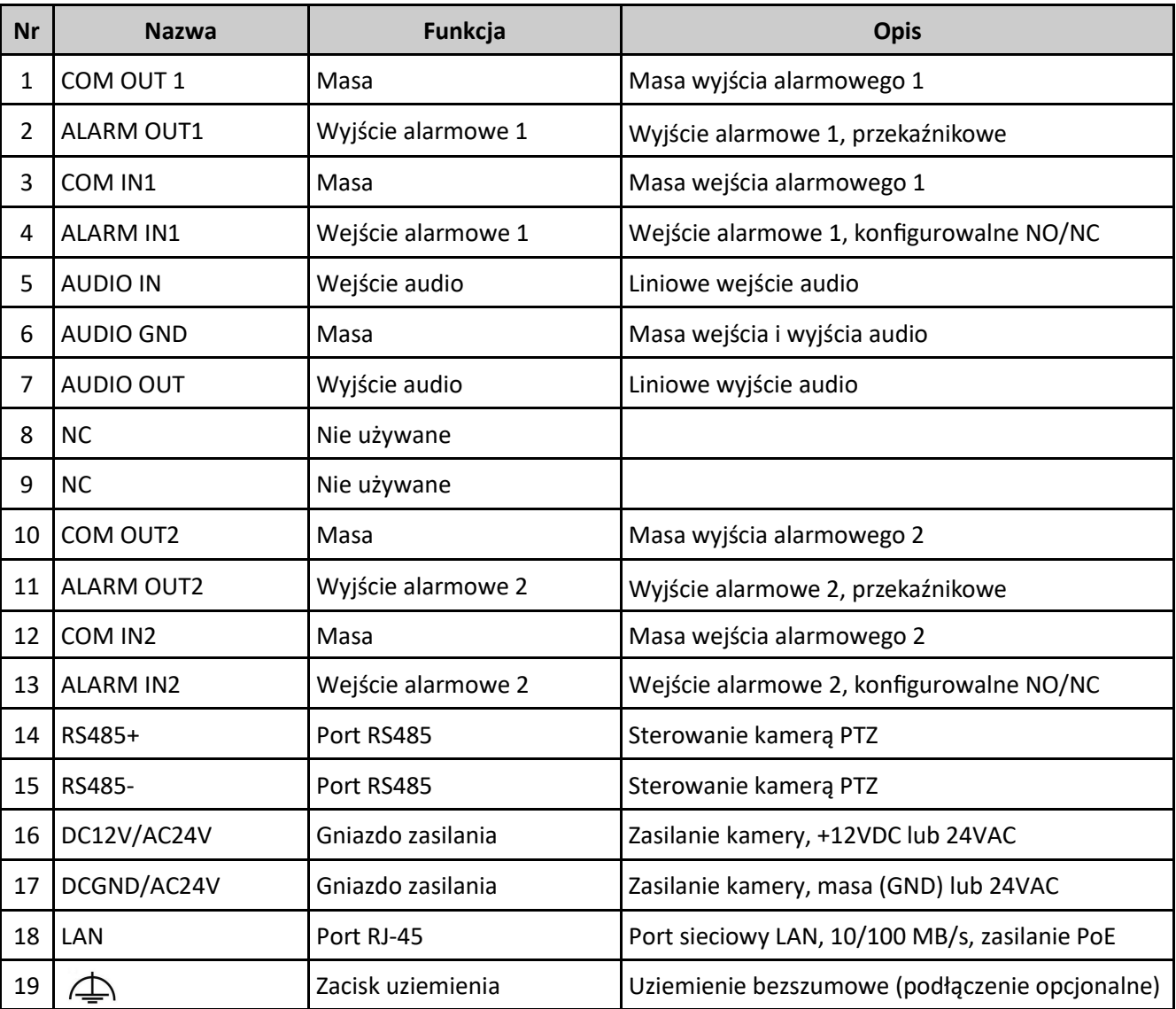

Wszelkie prawa zastrzeżone © AAT SYSTEMY BEZPIECZEŃSTWA Sp. z o.o.

# **2.2. Podłączenie wejścia i wyjścia alarmowego**

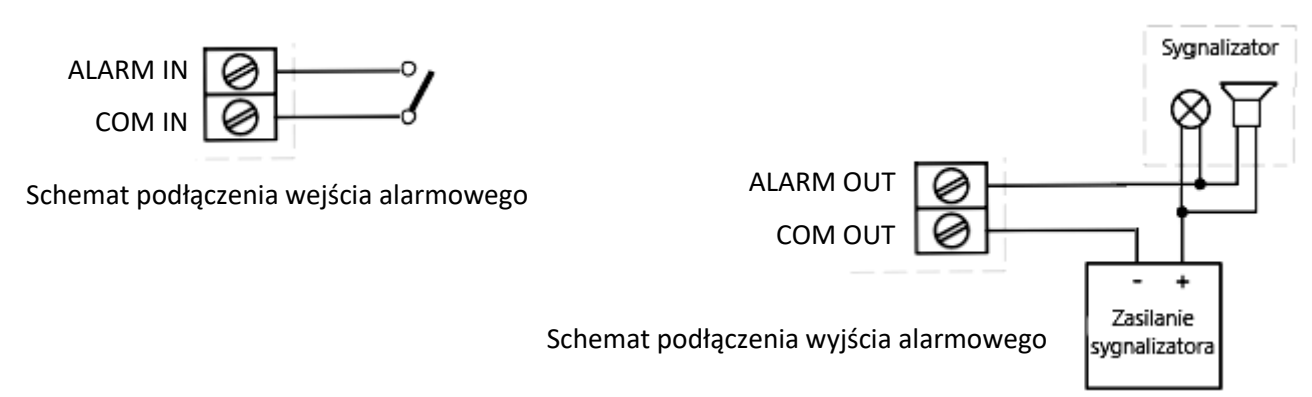

# **2.3. Podłączenie zasilania**

Kamerę można zasilić z jednego z dostępnych na rynku zasilaczy prądu stałego, pod warunkiem spełnienia przez niego wymogów technicznych kamery. Zasilacz musi dostarczać stabilizowanego napięcia stałego o wartości 12V, musi pozwalać na pobór co najmniej 10W mocy, oraz umożliwiać wykonanie podłączenia do kamery za pomocą gołych przewodów.

Kamera może być także zasilana z transformatora 230V/24V lub z zasilacza prądu przemiennego dostarczającego napięcia 24VAC/50Hz. Transformator lub zasilacz musi pozwalać na pobór co najmniej 10W mocy, oraz umożliwiać wykonanie podłączenia do kamery za pomocą gołych przewodów.

Przewody należy podłączyć do wtyku zasilania, a następnie wtyk włożyć do gniazda zasilania.

Możliwe jest także zasilanie kamery przez gniazdo sieciowe RJ45, przy wykorzystaniu technologii PoE (IEEE 802.3af Klasa 3).

# **Uwaga!**

**Zabronione jest stosowanie jako źródło zasilania kamery urządzeń (zasilacze, adaptery itp.) PoE**  niezgodnych ze standardem IEEE 802.3at, potocznie nazywanych "pasywne zasilacze PoE". **Uszkodzenia wynikłe ze stosowania nieodpowiednich źródeł zasilana nie podlegają gwarancji.**

# **2.4 Zabezpieczenie przed wnikaniem wody**

Deklarowana klasa szczelności kamery dotyczy jej obudowy oraz podstawy montażowej (adaptera ściennego/sufitowego), będącego elementem wyposażenia, pod warunkiem wykonania prawidłowego montażu zgodnie z procedurą podaną w punkcie 2.5 instrukcji. Zabezpieczenie elementów, które tego wymagają, przed dostępem wilgoci jest obowiązkiem osoby instalującej kamerę.

Producent nie ponosi odpowiedzialności za wszelkie szkody, uszkodzenia kamery powstałe w skutek niedopełnienia w/w obowiązku co jednocześnie oznacza, iż nie podlegają one naprawom gwarancyjnym.

#### **2.5. Montaż kamery**

Przed rozpoczęciem montażu należy zaplanować sposób doprowadzenia kabli połączeniowych mając na uwadze, że podstawa montażowa (adapter ścienny/sufitowy) pozwala na wprowadzenie kabli od tyłu (przez ścianę), z dołu lub z prawej strony.

- Przyłożyć szablon montażowy do miejsca montażu tak, by symbol "UP" i strzałka były skierowane pionowo do góry, zaznaczyć miejsca pod otwory na kołki rozporowe i pod otwór na kable połączeniowe (w razie potrzeby). Wywiercić otwory, wsunąć kołki rozporowe
- W zależności od zaplanowanego sposobu doprowadzenia kabli połączeniowych dostosować położenie zaślepek i dławnicy w otworach podstawy

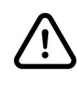

Kable mogą wchodzić do podstawy montażowej tylko przez dławnicę (z wyjątkiem otworu w tylnej ściance - patrz następny punkt). Wszystkie inne nieużywane otwory muszą być szczelnie zamknięte zaślepkami.

 Przykręcić podstawę montażową (adapter ścienny/sufitowy) do miejsca montażu tak, by strzałka wytłoczona w jego dnie była skierowana do góry. Przeprowadzić przewody przez otwór w tylnej ściance (w razie potrzeby) i po przykręceniu podstawy uszczelnić przestrzeń wkoło nich masą uszczelniającą. Ewentualnie - przeprowadzić przewody przez dławnicę i dokręcić szczelnie dławnicę.

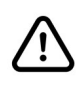

Podczas przykręcania podstawy do miejsca montażu należy upewnić się, że we wszystkich gniazdach na łby śrub znajdują się uszczelki.

 Podłączyć przewody do odpowiednich gniazd znajdujących się w bloku złącz w stopie kamery. Przyłożyć stopę kamery do podstawy montażowej tak, by symbol "UP" wytłoczony na wierzchu stopy był skierowany do góry. Przykręcić śruby mocujące stopę do podstawy.

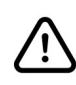

Podczas montowania kamery na podstawie montażowej należy zwrócić uwagę na prawidłowe ułożenie uszczelki w stopie. Uszczelka nie może być uszkodzona, musi znajdować się w wyżłobieniu stopy i po przykręceniu kamery musi przylegać na całym obwodzie do podstawy.

Wyregulować położenie kamery oraz ostrość dla uzyskania pożądanego pola obserwacji.

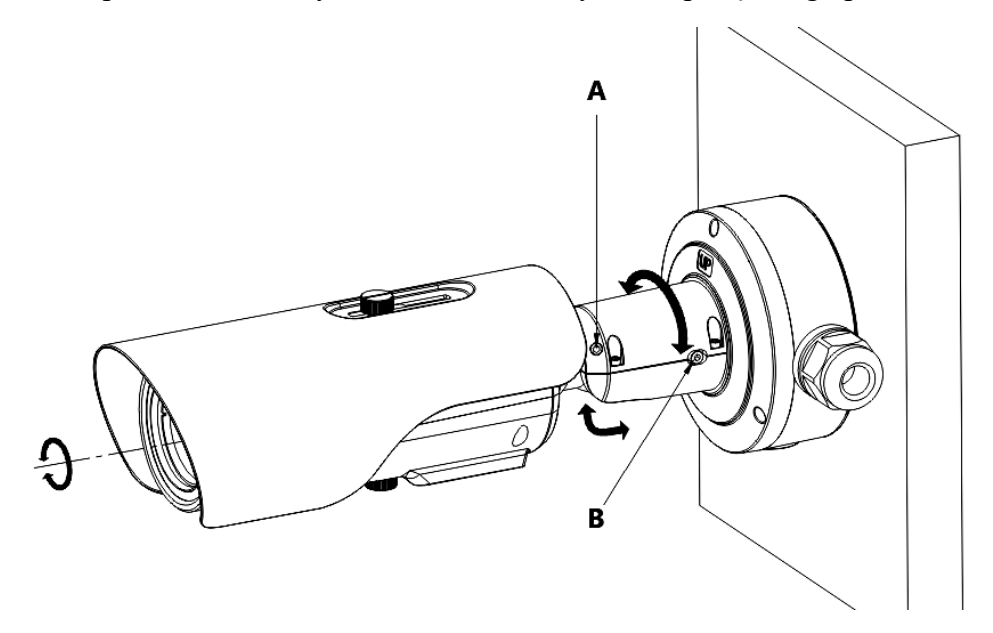

Dla ustawienia pola obserwacji należy poluzować śruby A i B, ustawić kamerę w pożądanej pozycji i dokręcić śruby do oporu.

Regulacji ostrości dokonuje się w następujący sposób: należy wkręcić specjalne śruby znajdujące się w akcesoriach w otwory w pierścieniu wkoło obiektywu. Używając śrub jako uchwytów delikatnie obracamy pierścieniem aż do uzyskania odpowiedniej ostrości. Po zakończeniu regulacji śruby należy wykręcić.

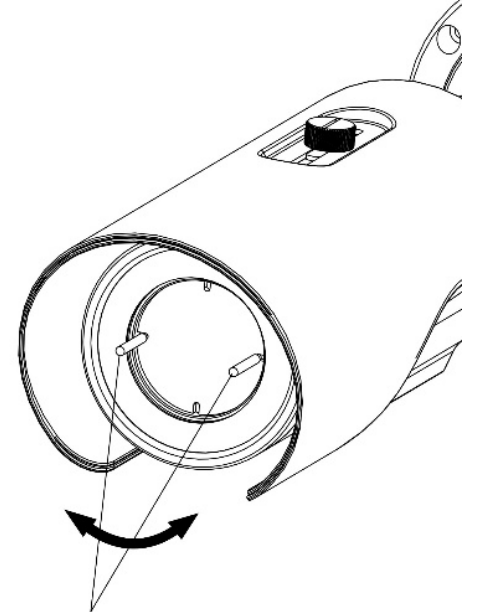

## **2.6. Uruchomienie kamery**

W celu uruchomienia kamery należy podłączyć kabel ethernetowy do gniazda sieciowego RJ45 kamery IP, a drugi koniec do przełącznika sieciowego.

Zalecaną metodą uruchomienia i konfiguracji kamery jest połączenie jej do komputera PC lub laptopa w wydzielonym przełączniku sieciowym, do którego nie ma podłączonych innych urządzeń. W przypadku zasilania z zewnętrznego zasilacza można zastosować dowolny przełącznik sieciowy, lub podłączyć kabel sieciowy bezpośrednio do komputera. W celu uzyskania danych potrzebnych do konfiguracji sieci (adres IP, brama, maska sieci itd.) należy skontaktować się z administratorem sieci, w której urządzenie ma pracować.

• Połączenie wykorzystujące przełącznik sieciowy z PoE

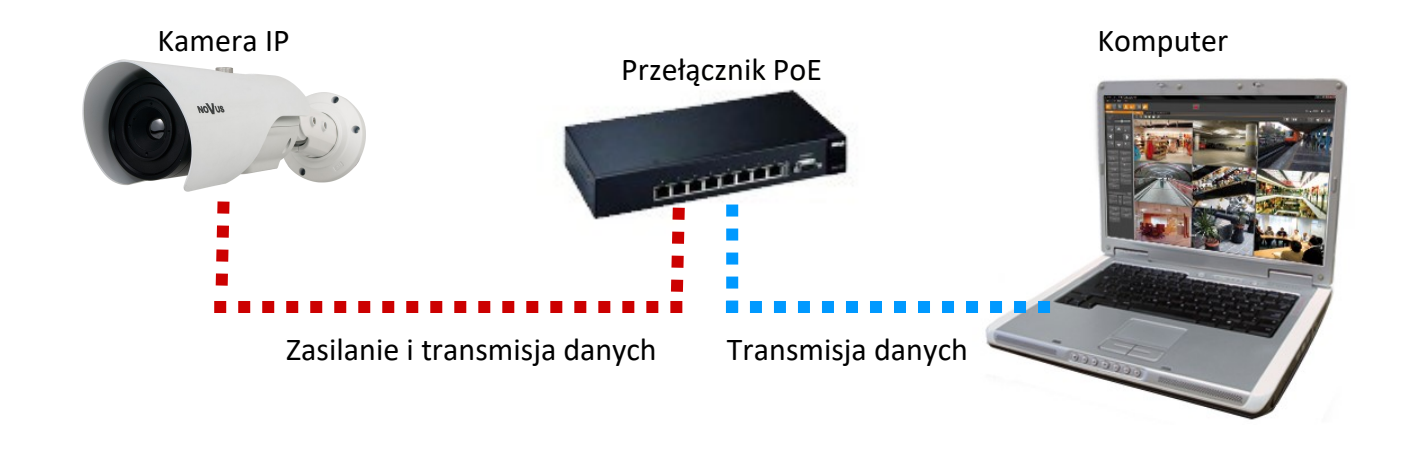

• Połączenie wykorzystujące zewnętrzny zasilacz sieciowy i przełącznik sieciowy bez funkcji PoE

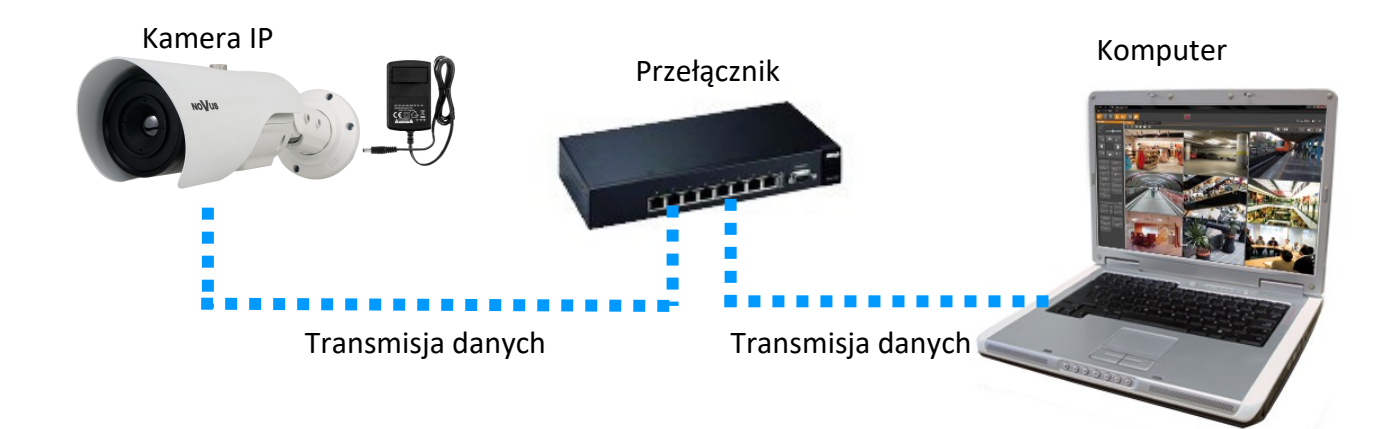

• Połączenie z użyciem zewnętrznego zasilacza sieciowego kamery i bezpośrednim połączeniem z komputerem

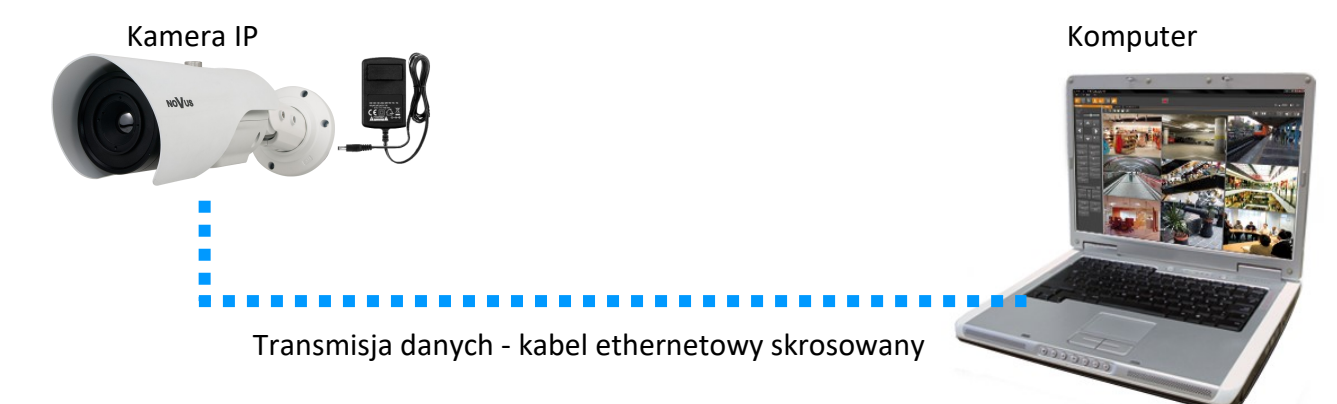

#### **Uwaga!**

W celu ochrony kamery przed uszkodzeniem zalecane jest zastosowanie zabezpieczeń przepięciowych. Awarie powstałe w wyniku przepięć nie podlegają naprawie gwarancyjnej.

## **2.7. Konfiguracja parametrów przy użyciu przeglądarki internetowej**

Domyślne ustawienia sieciowe dla kamer IP Novus to :

- 1. Adres IP = **192.168.1.200**
- 2. Maska sieci **255.255.255.0**
- 3. Brama **192.168.1.1**
- 4. Nazwa użytkownika **root**
- 5. Hasło **pass**

Znając adres IP kamery należy ustawić adres IP komputera w taki sposób aby oba urządzenia pracowały w jednej podsieci (dla adresu IP kamery 192.168.1.200 jako adres IP komputera PC możemy ustawić adres z zakresu 192.168.1.0 - 192.168.1.254, np.: 192.168.1.60). Niedopuszczalne jest ustawianie adresu komputera takiego samego jak adres kamery.

Wykorzystując połączenie przez przeglądarkę internetową Internet Explorer lub oprogramowanie NMS należy ustawić docelową konfigurację sieciową (adres IP, maskę sieci, bramę, serwery DNS) lub włączyć tryb pracy DHCP pozwalający na pobranie adresu IP z serwera DHCP (wymagany jest wówczas działający serwer DHCP). W przypadku korzystania z serwera DHCP należy upewnić się co do długości okresu dzierżawy adresu IP, jego powiązania z adresem MAC kamery IP w celu uniknięcia zmiany lub utraty adresu IP w czasie pracy urządzenia lub chwilowej awarii sieci / serwera DHCP. Należy pamiętać że po zmianie adresu IP kamera zostanie zresetowana i trzeba wpisać nowy adres w przeglądarce internetowej. Po konfiguracji ustawień sieciowych pozwalających na bezkonfliktową pracę urządzenia, kamerę IP możemy podłączyć do sieci docelowej.

#### **2.8. Zalecenia dotyczące bezpieczeństwa sieci**

#### **Uwaga!**

Poniżej zostały przedstawione podstawowe zalecenia dotyczące budowy oraz konfiguracji systemów telewizji dozorowej podłączonych do sieci Internet, pozwalające ograniczyć ryzyko nieautoryzowanej ingerencji w system przez osoby trzecie.

- 1. Bezwzględnie należy zmienić domyślne hasła dostępu oraz nazwy użytkowników (jeśli dane urządzenia dają taką możliwość) wszystkich zastosowanych urządzeń sieciowych (tzn. rejestratora, kamer, routerów, przełączników sieciowych itp.) na hasła o znacznym stopniu skomplikowania. W zależności od możliwości konfiguracji danego urządzenia zaleca się, aby hasło zawierało: małe litery, wielkie litery, cyfry oraz znaki specjalne.
- 2. W zależności od dostępnej funkcjonalności w celu ograniczenia dostępu do zastosowanych urządzeń sieciowych na poziomie konta administratora zaleca się odpowiednią konfigurację kont użytkowników.
- 3. Bezwzględnie zabronione jest wykorzystywanie funkcji DMZ (Demilitarized zone strefa zdemilitaryzowana). Zastosowanie tej funkcji otwiera dostęp do systemu od strony sieci Internet na wszystkich możliwych portach, co w znacznym stopniu ułatwia ewentualną nieautoryzowaną ingerencję w system.

Zamiast wykorzystywania funkcji DMZ należy zastosować przekierowanie portów. Przekierowane powinny zostać jedynie porty niezbędne do realizacji połączenia (szczegółowych informacji na temat portów komunikacji w poszczególnych modelach rejestratorów, kamer itp. należy szukać w instrukcjach obsługi urządzeń).

- 4. Należy stosować routery wyposażone w funkcję zapory sieciowej (Firewall) oraz upewnić się że funkcja jest włączona oraz odpowiednio skonfigurowana.
- 5. Jeśli urządzenia sieciowe posiadają taką funkcjonalność zalecana jest zmiana domyślnych numerów portów wykorzystywanych do komunikacji sieciowej.
- 6. Jeśli urządzenia sieciowe posiadają funkcję UPnP i nie jest ona wykorzystywana, należy ją bezwzględnie wyłączyć.
- 7. Jeśli urządzenia sieciowe posiadają funkcję P2P i nie jest ona wykorzystywana, należy ją wyłączyć.
- 8. Jeśli urządzenia sieciowe obsługują protokół HTTPS do realizacji połączeń zaleca się jego stosowanie.
- 9. Jeśli urządzenia sieciowe obsługują funkcję filtracji adresów IP uprawnionych do nawiązywania połączenia zaleca się jej wykorzystywanie.
- 10. Jeśli zastosowany rejestrator sieciowy wyposażony jest w dwa interfejsy sieciowe zaleca się odseparowanie sieci do której podłączone są kamery od sieci posiadającej połączenie internetowe. Dzięki temu urządzeniem dostępnym z poziomu sieci Internet będzie rejestrator natomiast połączenie z kamerami nie będzie możliwe.

# **POŁĄCZENIA SIECIOWE ZA POMOCĄ PRZEGLĄDARKI WWW**

## **3. POŁĄCZENIA SIECIOWE ZA POMOCĄ PRZEGLĄDARKI WWW**

#### **3.1. Zalecana konfiguracja komputera PC do połączeń przez przeglądarkę WWW**

Poniższe wymagania dotyczą połączenia z kamerą IP przy założeniu płynnego wyświetlania obrazu wideo w rozdzielczości 704 x 576 dla 30kl/s.

1. Procesor Intel Core i3 3GHz lub wyższy

- 2. Pamięć RAM min. 4 GB
- 3. Karta grafiki (dowolna Nvidia GeForce 512MB Ram lub odpowiednik)
- 4. System operacyjny Windows 10/11
- 5. Karta sieciowa 100/1000 Mb/s

#### **3.2. Połączenie sieciowe z kamerą IP za pomocą przeglądarki WWW**

Dla zapewnienia poprawności działania funkcji zapisu zdjęć i wideo na dysku komputera, oraz odtwarzania nagrań z karty pamięci w kamerze, przeglądarkę Internet Explorer należy uruchamiać z uprawnieniami administratora.

W pasku adresu przeglądarki internetowej należy wpisać adres IP kamery. Jeśli podany adres jest prawidłowy i docelowe urządzenie jest w danej chwili osiągalne wyświetli się strona logowania.

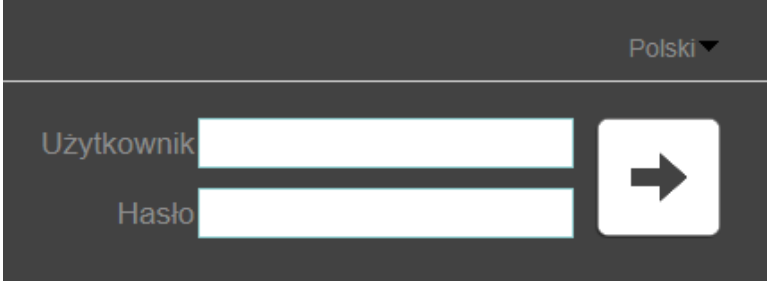

W pola "Użytkownik" i "Hasło" należy wpisać domyślne dane logowania. Powyżej, z listy wyboru języka, można wybrać język w którym będzie wyświetlane menu kamery. Domyślnie jest to język angielski.

Po podaniu danych logowania należy nacisnąć przycisk ze strzałką aby zalogować się.

Ť

# **POŁĄCZENIA SIECIOWE ZA POMOCĄ PRZEGLĄDARKI WWW**

Po zalogowaniu kamera może wyświetlić komunikat o konieczności zainstalowania wtyczki "NetworkSurveillance.exe", niezbędnej do wyświetlania wideo (komunikat ten pojawi się, jeśli w systemie nie było wcześniej zainstalowanej wtyczki, lub jeśli taka wtyczka jest, ale jest w nieodpowiedniej wersji).

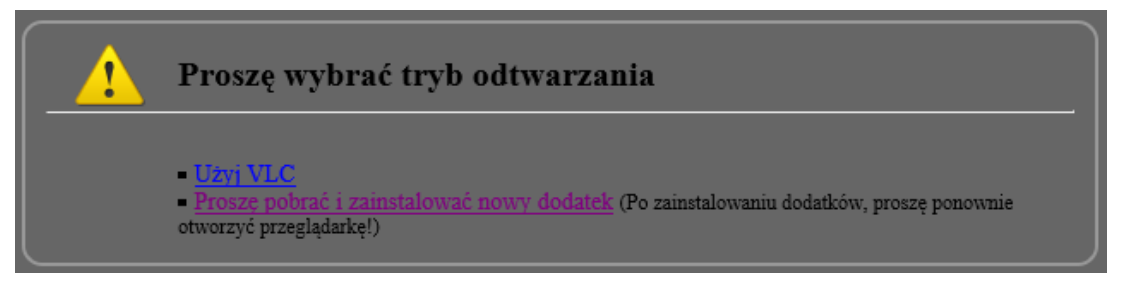

W takim wypadku należy kliknąć na link "Proszę pobrać i zainstalować nowy dodatek" i postępować zgodnie z poleceniami instalatora. Po zakończeniu instalacji należy odświeżyć okno przeglądarki. Po tych czynnościach w oknie podglądu na żywo powinien wyświetlić się obraz z kamery.

Jeśli proces instalacji wtyczki zostanie wstrzymany przez Zabezpieczenia Windows, należy zezwolić na instalację i uruchamianie dodatku.

Przy zalogowaniu się z użyciem przeglądarki korzystającej z HTML5 (jak Firefox, Chrome, Opera, Safari) nie ma potrzeby instalowania jakichkolwiek wtyczek i po wpisaniu nazwy użytkownika i hasła w oknie podglądu na żywo wyświetli się obraz.

## **4. INTERFEJS WWW - PRACA Z KAMERĄ**

#### **4.1. Widok okna zdalnego podglądu**

Poniżej przedstawiony jest widok okna zdalnego podglądu w przeglądarce Internet Explorer, z zainstalowaną wtyczką "NetworkSurveillance.exe". Podczas łączenia się z kamerą z przeglądarek korzystających z HTML5, niektóre elementy menu i/lub niektóre opcje mogą być niedostępne. Nie jest to usterka, ale wynika ze specyfiki standardu HTML5.

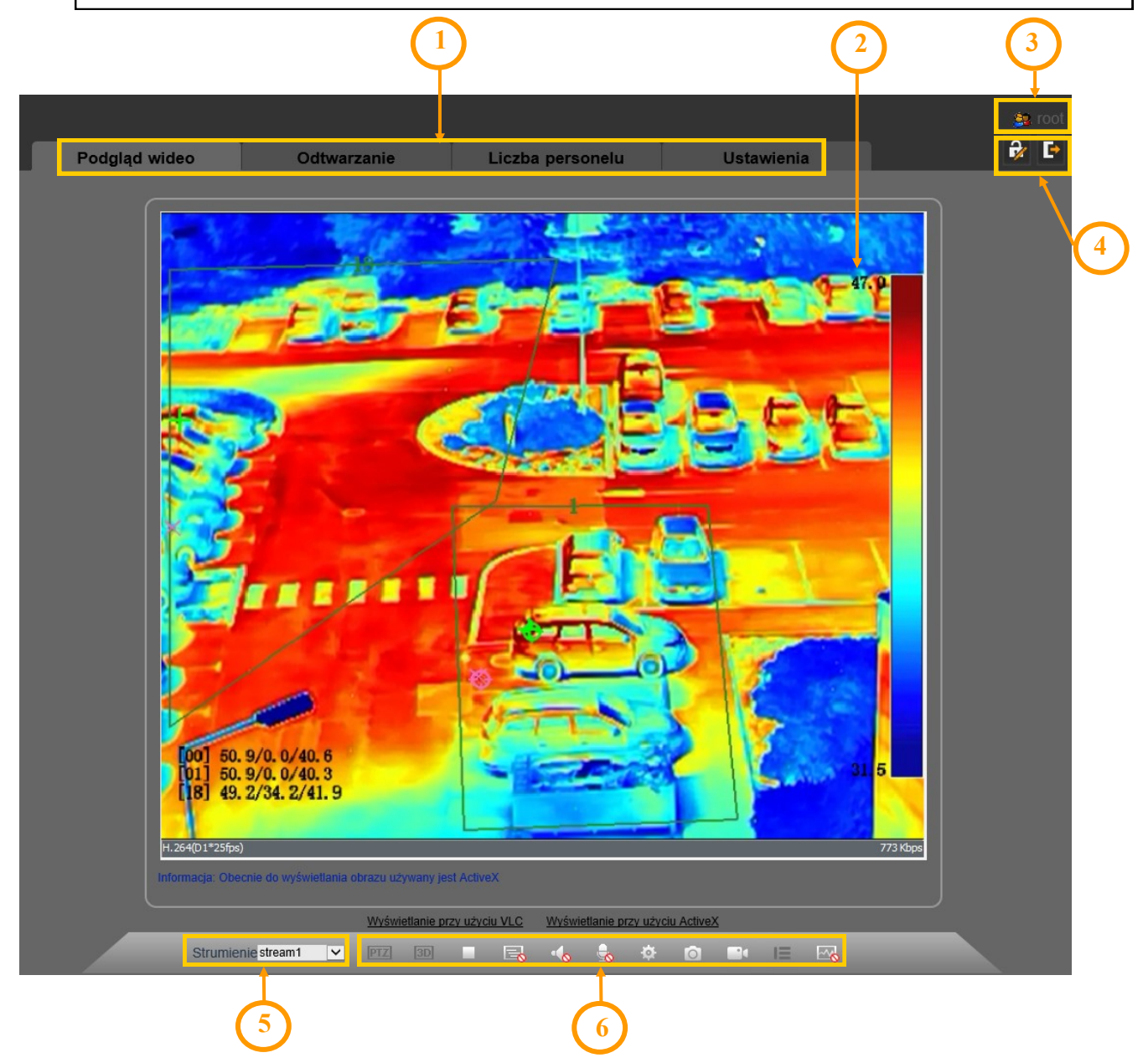

1. Przyciski wyboru trybu pracy i konfiguracji kamery:

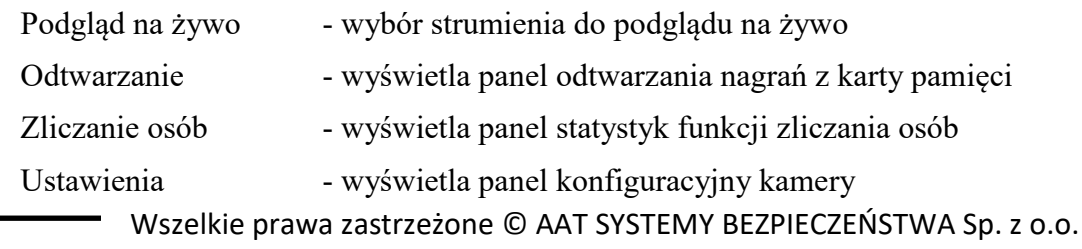

G)

2. Okno podglądu na żywo.

Dwukrotne kliknięcie lewym przyciskiem myszy na oknie podglądu włącza i wyłącza wyświetlanie obrazu na całym ekranie. Kliknięcie prawym klawiszem myszy wyświetla menu opcji dodatkowych:

- "Pełny obraz" włącza wyświetlanie obrazu na całym ekranie.
- "Sensor" wyświetla menu ustawień sensora (opis menu w punkcie **4.2.** na stronie 18)
- "Zoom+", "Zoom-" powiększa i pomniejsz cyfrowo obraz. Zoom cyfrowy można także regulować pokręcając kółkiem myszy
- "Widok domyślny" przywraca domyślny rozmiar obrazu
- "Włącz podgląd temperatury myszą" wybranie tej opcji pozwala na wyświetlenie temperatury punktu wskazywanego w danym momencie kursorem myszy
- 3. Wyświetla nazwę zalogowanego użytkownika
- 4. Ikony dostępu do kamery:

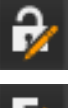

- wyświetla okno zmiany hasła dla zalogowanego użytkownika

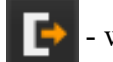

- wylogowanie z kamery

- 5. Wyboru strumienia do wyświetlania w oknie zdalnego podglądu.
- 6. Ikony sterujące dodatkowymi funkcjami:
	- **PT7** 
		- funkcja nieaktywna
	- 3D
		- funkcja nieaktywna
	-
- włącza i wyłącza podgląd na żywo
	- przełączanie bufora wideo kamery
	- - włącza i wyłącza odsłuch audio
	-
- włącza i wyłącza transmisję audio do kamery

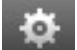

- wyświetla menu ustawień sensora
- wykonuje zrzut ekranu i zapisuje na dysku komputera

Wszelkie prawa zastrzeżone © AAT SYSTEMY BEZPIECZEŃSTWA Sp. z o.o.

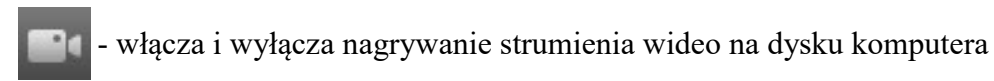

funkcja nieaktywna

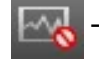

- włącza i wyłącza graficzne oznaczanie obiektów podczas pracy funkcji analizy obrazu

#### **4.2. Menu ustawień sensora**

Menu "Ustawienia sensora" umożliwia dostosowanie ustawień obrazu oraz kontrolowanie niektórych funkcji kamery. Po wyświetleniu, menu znajduje się w trybie podglądu, który pozwala na przeglądanie ustawień. W tym trybie aktywny jest tylko przycisk "Ustawienia fab." umożliwiający przywrócenie ustawień fabrycznych. Aby móc zmieniać ustawienia, należy przełączyć menu w tryb edycji wybierając odpowiednią opcję na liście wyboru znajdującej się na dole z lewej strony okna.

Po przełączeniu w tryb edycji dostępne są opcje sterujące menu ustawień sensora:

- lista rozwijana "Profil". Pozwala na wybór grup ustawień (profili).
- przycisk "Reset". Po wprowadzeniu zmian (ale przed ich zapisaniem) pozwala na powrót parametrów do stanu ostatniego zapisu.
- przycisk "Zapisz" zapisuje wprowadzone zmiany.

## **4.2.1. Zakładka "Tryb"**

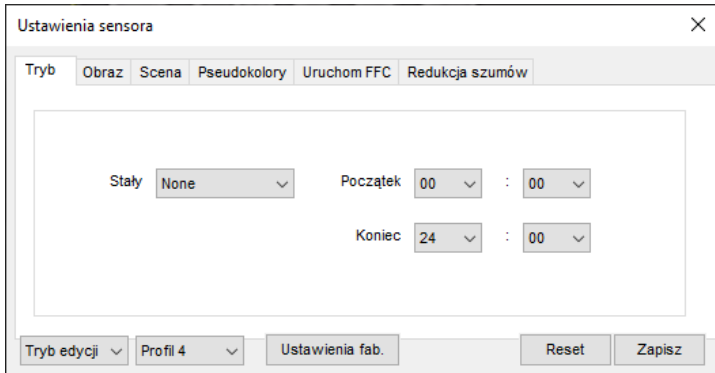

Jeżeli przed rozpoczęciem konfigurowania ustawień sensora wybierzemy jeden z profili z listy rozwijanej "Profil", to po zapisaniu zmian zostaną one przypisane do wybranego profilu. Można w ten sposób stworzyć do czterech profili zawierających różne ustawienia i szybko przełączać się między nimi, wybierając je z listy. Zakładka "Tryb" pozwala na nadanie każdemu z profili zakresu czasowego działania, umożliwiając w ten sposób automatyczne przełączanie pomiędzy różnymi grupami ustawień.

#### **4.2.2. Zakładka "Obraz"**

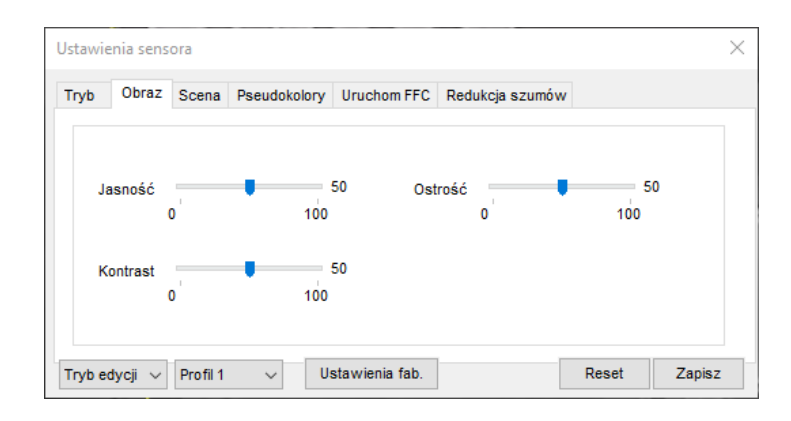

W zakładce "Obraz" można dostosować poziom jasności, kontrastu i ostrości (wyrazistości) obrazu z kamery.

#### **4.2.3. Zakładka "Scena"**

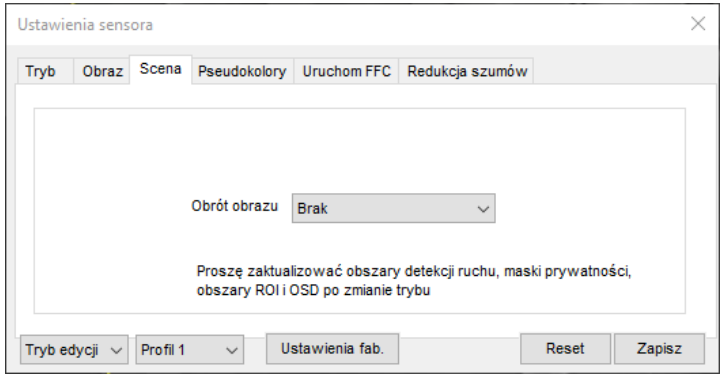

W zakładce "Scena" można wybrać sposób obrotu obrazu.

#### **4.2.4. Zakładka "Pseudokolory"**

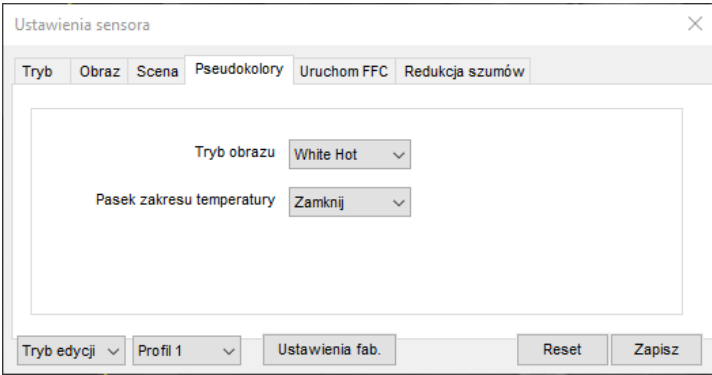

W zakładce tej jest możliwy wybór jednego z dostępnych trybów wyświetlania obrazu termowizyjnego, oraz włączenie wyświetlania paska zakresu temperatury.

#### **4.2.5. Zakładka "Uruchom FFC"**

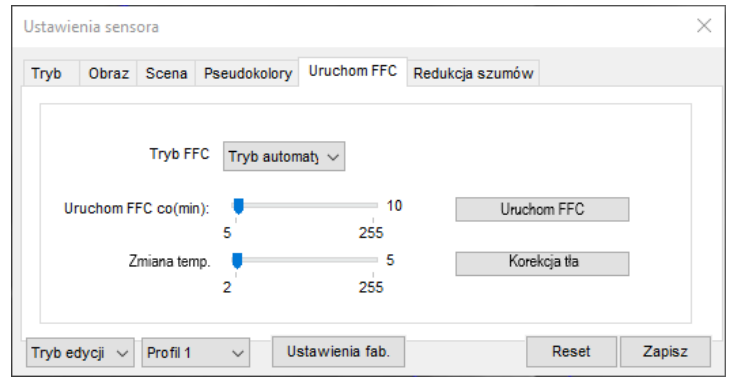

Zakładka pozwala na konfigurowanie działania funkcji FFC. Funkcja FFC (ang. Flat Field Correction) poprawia jakość obrazu termowizyjnego, która z czasem ulega degradacji na skutek kumulowania się drobnych błędów pracy sensora, związanych ze zmianami temperatury otoczenia czy obserwowaniem statycznych elementów. Funkcja FFC na chwilę przesłania sensor, dzięki czemu każdemu z pikseli zostają przywrócone jednakowe parametry odniesienia, co pozwala na wiarygodne odwzorowywanie temperatur.

Z listy "Tryb FFC" wybiera się tryb pracy funkcji: automatyczny lub ręczny. W trybie automatycznym kamera aktywuje FFC, gdy jej temperatura zmieni się o określoną wartość lub po upływie określonego czasu (w zależności od tego, co nastąpi wcześniej). Interwały czasu i temperatury po których nastąpi aktywacja FFC ustawia się za pomocą odpowiednich suwaków..

W trybie ręcznym kamera nie wykonuje automatycznie FFC. Jeśli ma się wrażenie, że obraz jest wyraźnie pogorszony, można nacisnąć przycisk "Uruchom FFC" aby ręcznie aktywować FFC, i aby sprawdzić, czy można poprawić jakość obrazu.

Przycisk "Korekcja tła" wysuwa blendę która przesłania sensor. Dzięki temu wszystkie piksele sensora wykrywają tą samą temperaturę, co pozwala algorytmom korekcji na usunięcie skumulowanych błędów pomiaru temperatury. Blenda powinna zasłaniać sensor przez około 15 sekund, a następnie należy odsłonić ponownie sensor, naciśnięciem przycisku "Uruchom FFC".

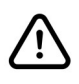

Dla zapewnienia niezawodności pracy kamery oraz jak najwierniejszego odwzorowania obrazu termowizyjnego, zaleca się pozostawienie funkcji FFC w trybie automatycznym.

20

# **INSTALACJA KARTY PAMIĘCI**

#### **4.2.6. Zakładka "Redukcja szumów"**

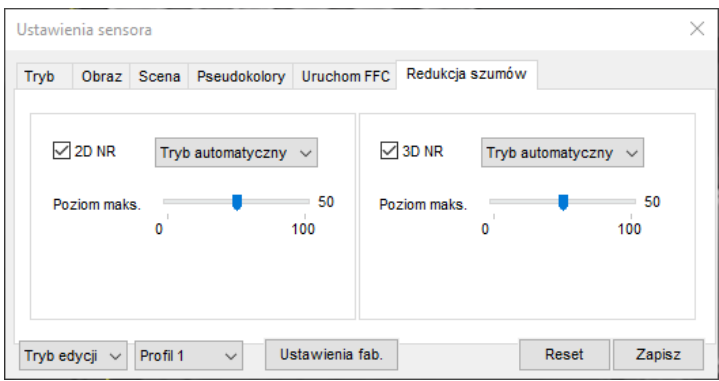

Zakładka pozwala na konfigurowanie działania funkcji redukcji szumów. Możliwe jest ręczne ustawienie poziomu redukcji, lub wybranie trybu automatycznego.

## **5. INSTALACJA KARTY PAMIĘCI**

Gniazdo karty pamięci microSD znajduje się pod mniejszą pokrywką, na spodniej stronie obudowie kamery.

Aby zainstalować kartę pamięci należy:

- 1. Odłączyć zasilanie kamery, odkręcić dwa wkręty mocujące pokrywkę
- 2. Zdjąć pokrywkę uważając, by nie zgubić ani nie uszkodzić uszczelki znajdującej się pod nią
- 3. Wsunąć kartę pamięci w gniazdo. Zamontować pokrywkę uważając uwagę na prawidłowe ułożenie uszczelki.
- 4. Podłączyć zasilanie kamery. Po uruchomieniu się kamery karta pamięci zostanie rozpoznana i jej status będzie można sprawdzić w zakładce "Nagrywanie lokalne -> Lokalizacja plików"

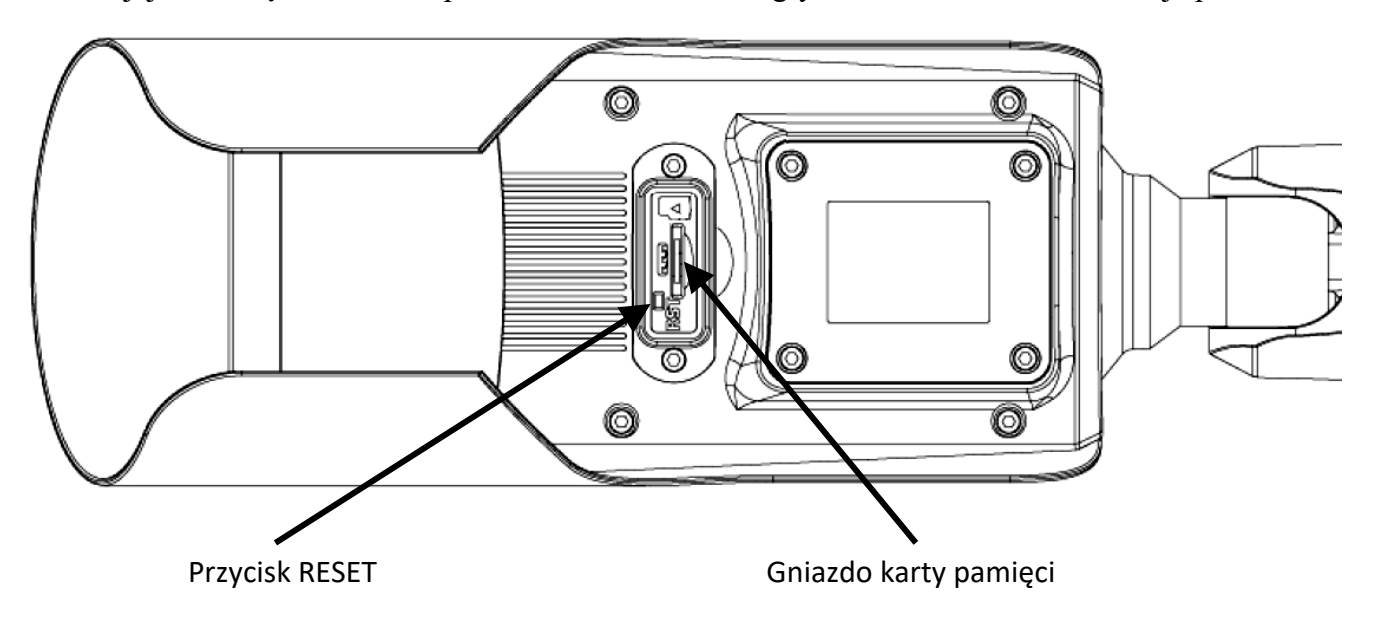

Wszelkie prawa zastrzeżone © AAT SYSTEMY BEZPIECZEŃSTWA Sp. z o.o.

# **PRZYWRACANIE USTAWIEŃ FABRYCZNYCH**

# **5. PRZYWRACANIE USTAWIEŃ FABRYCZNYCH**

Kamera posiada w menu opcję resetowania swoich ustawień do wartości fabrycznych. Aby przywrócić ustawienia kamery do ustawień domyślnych należy przejść do zakładki Ustawienia -> Konserwacja i nacisnąć symbol przy opcji *"Przywrócenie ustawień fabrycznych"*. Po potwierdzeniu ustawienia kamery zostaną zresetowane.

Przywrócenie ustawień fabrycznych kamery jest także możliwe przez naciśnięcie i przytrzymanie przez około 5 sekund przycisku reset.

# **NOTATKI**

 $\mathsf{p}\mathsf{l}$ 

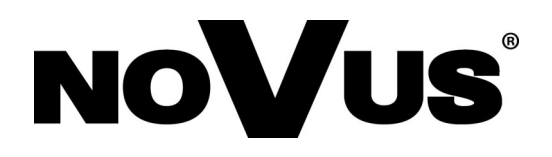

# **AAT SYSTEMY BEZPIECZEŃSTWA Sp. z o.o.**

ul. Puławska 431, 02-801 Warszawa, Polska tel.: 22 546 0 546, kontakt@aat.pl www.novuscctv.com/pl